# <span id="page-0-0"></span>**Guía de Usuario del Monitor de Pantalla Plana E1910/E2210 de Dell™**

[Acerca del monitor](file:///C:/data/Monitors/E2210/sp/ug/about.htm) [Configurar el Monitor](file:///C:/data/Monitors/E2210/sp/ug/setup.htm) [Usar el Monitor](file:///C:/data/Monitors/E2210/sp/ug/operate.htm) [Resolución de Problemas](file:///C:/data/Monitors/E2210/sp/ug/solve.htm)  [Apéndice](file:///C:/data/Monitors/E2210/sp/ug/appendx.htm)

#### **Notas, Avisos y Atenciones**

**NOTA:** UNA NOTA indica información importante que le ayuda a utilizar mejor su equipo.

**AVISO:** Un AVISO indica un daño potencial para el hardware o una pérdida de datos y le indica cómo evitar el problema.

**A** PRECAUCIÓN: Una ATENCIÓN indica que es posible provocar daños a la propiedad, a la persona o que se puede causar la muerte.

### **La información en este documento está sujeta a cambios sin previo aviso. © 2009 Dell Inc. Todos los derechos reservados.**

Queda terminantemente prohibida la reproducción en cualquiera de sus formas sin la autorización escrita de Dell Inc.**.**.

Marcas comerciales usadas en este texto: *Dell* y el logotipo de *DELL*son marcas comerciales de Dell Inc.*: Microsoft y Windows* son marcas comerciales registradas o marcas<br>comerciales de Microsoft Corporation en los Esta

Es posible que aparezcan otros nombres comerciales en este documento referidos a entidades que reclaman sus marcas o nombres de sus productos. Dell Inc. rechaza cualquier<br>responsabilidad sobre productos y marcas comerciale

**Model E1910c/E1910f/E2210c/E2210f** 

**Julio del 2009 Rev. A00**

#### <span id="page-1-0"></span>[Volver a la Página de Contenidos](file:///C:/data/Monitors/E2210/sp/ug/index.htm)

#### **Acerca De Su Monitor Guía del Usuario para el Monitor de Pantalla Plana E1910/E2210 de Dell™**

- [Contenidos del Embalaje](#page-1-1)
- [Características del Producto](#page-2-0)
- **O** [Identificar Piezas y Controles](#page-3-0)
- [Características del Monitor](#page-4-0)
- **O** [Capacidad Plug and Play](#page-8-0)
- [Política de Calidad y Píxeles del Monitor LCD](#page-8-1)
- **O** [Instrucciones de Mantenimiento](#page-8-2)

### <span id="page-1-1"></span>**Contenidos del Embalaje**

Su monitor incluye todos los componentes que se muestran a continuación. Asegúrese de haber recibido todos los componentes y <u>Póngase en Contacto con</u><br><u>Dell™</u> si faltase alguno de ellos.

**NOTA: Puede que algunos elementos sean opcionales y no vengan incluidos con su monitor. Puede que algunas características o medios no estén disponibles en algunos países.**

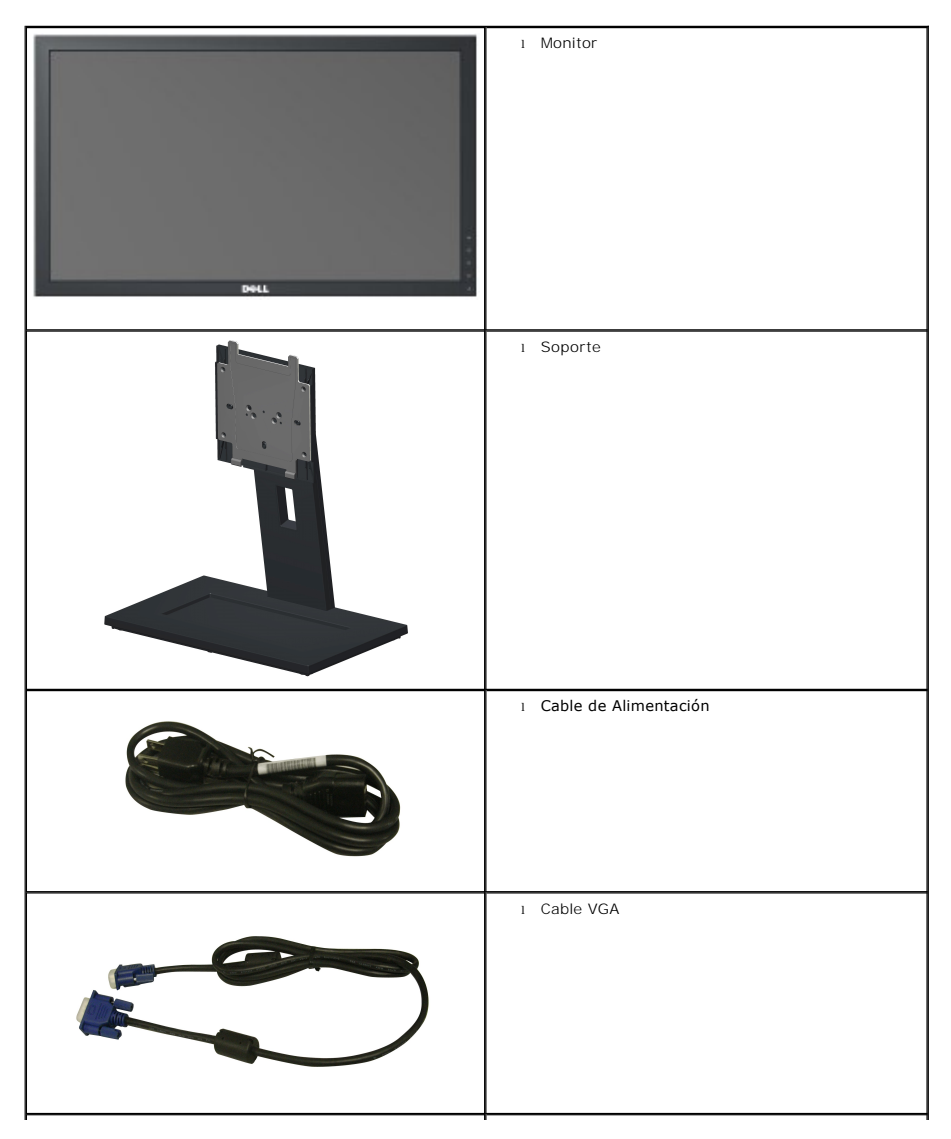

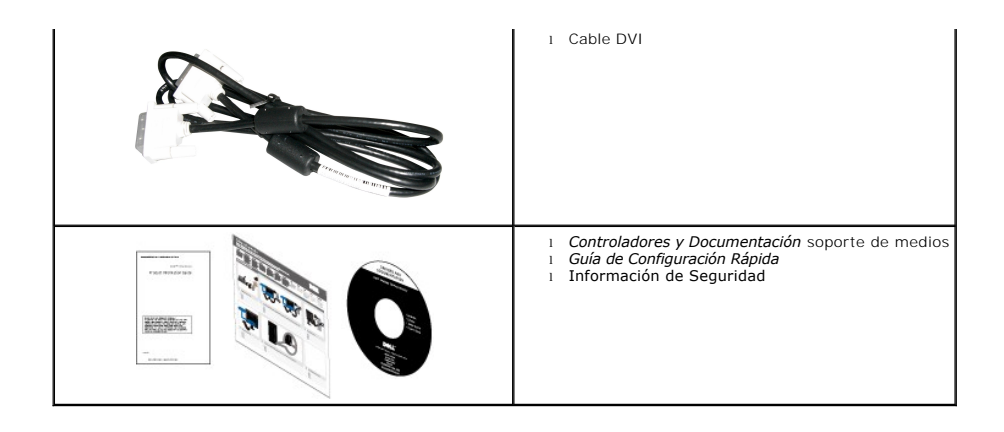

### <span id="page-2-0"></span>**Características del Producto**

La pantalla plana **Dell™ E1910 t**iene una Pantalla de Cristal Líquido con una matriz activa de Transistores de Lámina Fina. Las características del monitor<br>incluyen:

- Área visible de 19 pulgadas (482,6 mm) (medida en diagonal).
- Resolución de 1440x900, compatible con pantalla completa para resoluciones menores.
- Amplio ángulo de visión sentado o de pie, o mientras se mueve de lado a lado.
- Funciones de ajuste de inclinación, balanceo, extensión vertical y giro.
- Pedestal extraíble y orificios de montaje Video Electronics Standard Association (VESA®) de 100 mm para aumentar la flexibilidad de las soluciones de montaje.
- Funciones plug and play si son compatibles con el sistema.
- Ajustes con menú en pantalla (OSD) para facilitar la instalación y la optimización de la pantalla.
- Incluye programas y documentación con archivo de información (INF), archivo de coincidencia de color de imagen (ICM) y documentación de productos.
- Función de ahorro de energía compatible con Energy Star®.
- Ranura de bloqueo de seguridad.
- Satisface los requisitos de la norma EPEAT™ GOLD.
- Material halógeno reducido.
- Capacidad para administración de activos.

La pantalla plana **Dell™ E2210** tiene una Pantalla de Cristal Líquido con una matriz activa de Transistores de Lámina Fina. Las características del monitor incluyen:

- Área visible de 22 pulgadas (558,8 mm) (medida en diagonal).
- Resolución de 1680 x 1050, compatible con pantalla completa para resoluciones menores.
- Amplio ángulo de visión sentado o de pie, o mientras se mueve de lado a lado.
- Funciones de ajuste de inclinación, balanceo, extensión vertical y giro.

■ Pedestal extraíble y orificios de montaje Video Electronics Standard Association (VESA®) de 100 mm para aumentar la flexibilidad de las soluciones de montaje.

- Funciones plug and play si son compatibles con el sistema.
- Ajustes con menú en pantalla (OSD) para facilitar la instalación y la optimización de la pantalla.
- Incluye programas y documentación con archivo de información (INF), archivo de coincidencia de color de imagen (ICM) y documentación de productos.
- Función de ahorro de energía compatible con Energy Star®.
- Ranura de bloqueo de seguridad.
- Satisface los requisitos de la norma EPEAT™ GOLD.

■ Material halógeno reducido.

■ Capacidad para administración de activos.

# <span id="page-3-0"></span>**Identificar Piezas y Controles**

### **Vista Frontal**

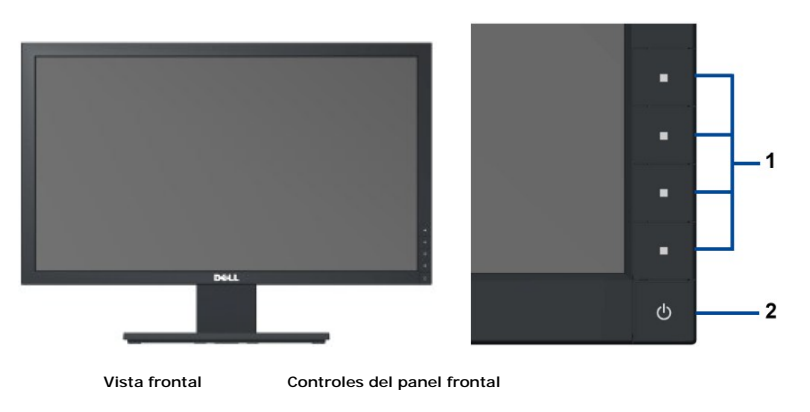

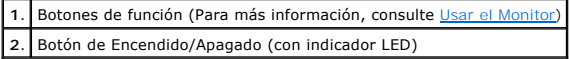

### **Vista Posterior**

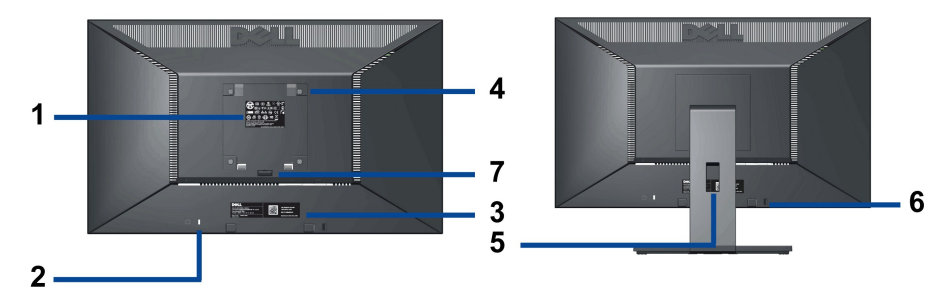

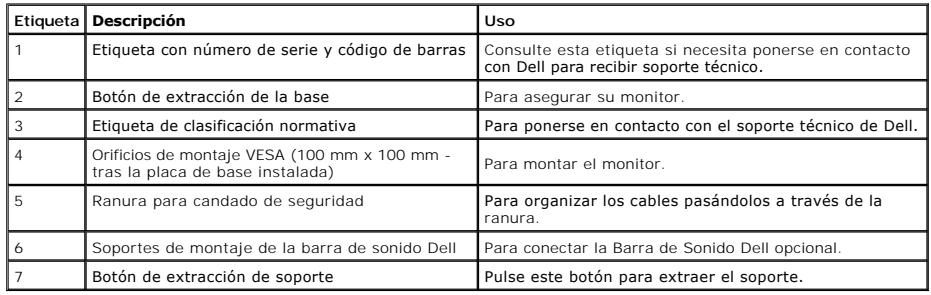

### **Vista Lateral**

<span id="page-4-1"></span>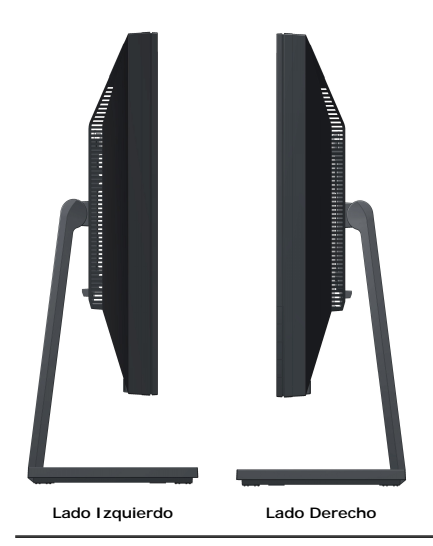

### **Vista Inferior**

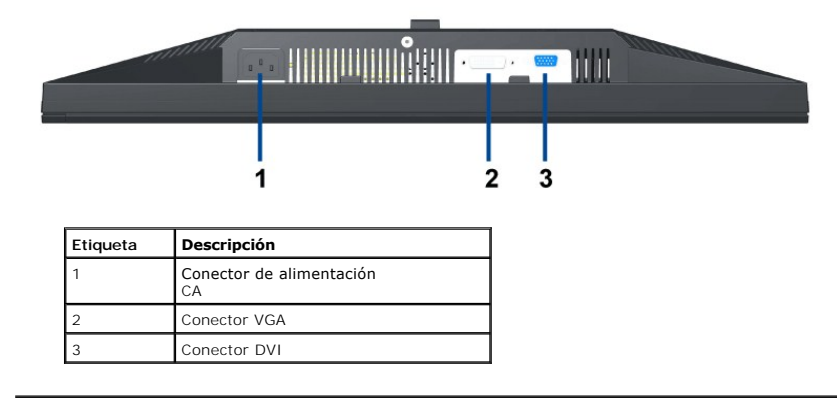

# <span id="page-4-0"></span>**Especificaciones del monitor**

### **Especificaciones del panel plano**

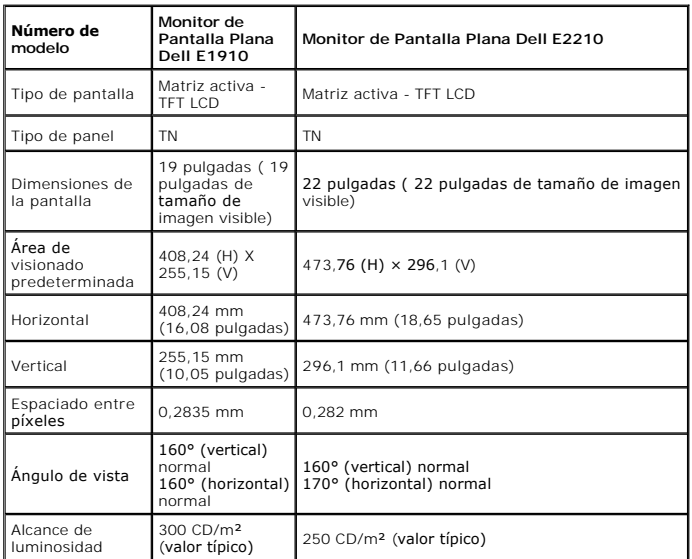

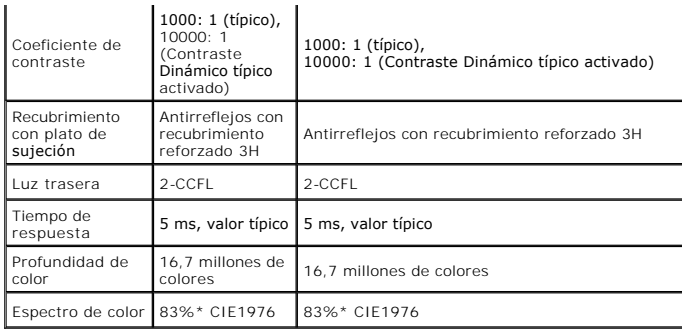

\*El espectro de color del modelo [E1910/E2210] (valor típico) se basa en las normas CIE1976 (83%) y CIE1931 (72%).

### **Especificaciones de resolución**

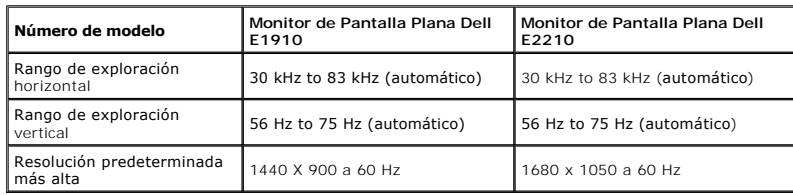

# **Modos de vídeo compatibles**

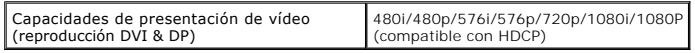

### **Modos de muestra predeterminados**

### **E1910**

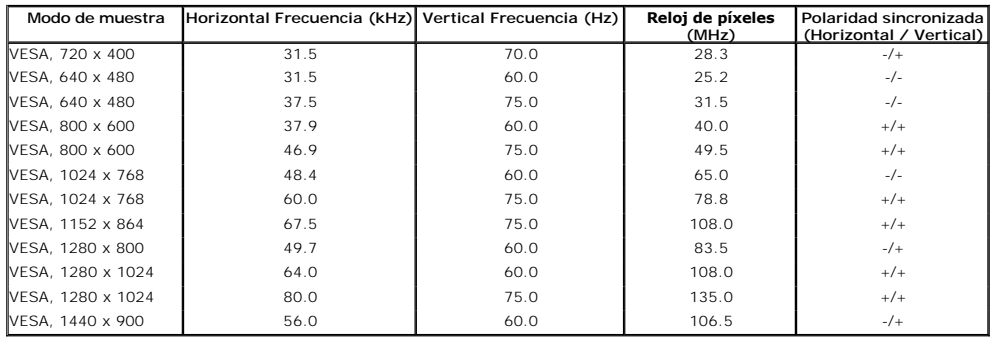

### **E2210**

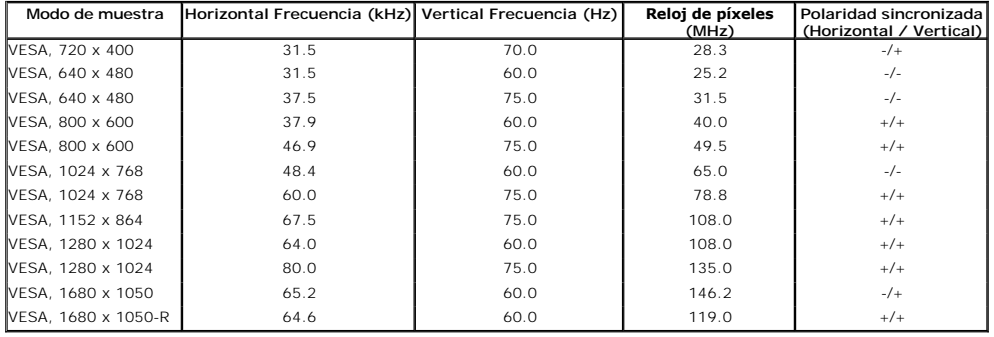

### **Especificaciones eléctricas**

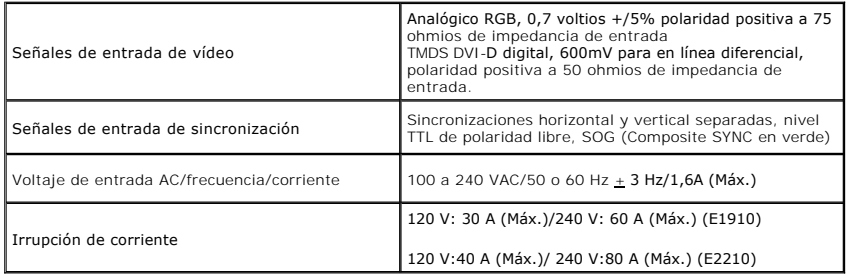

### **Características físicas**

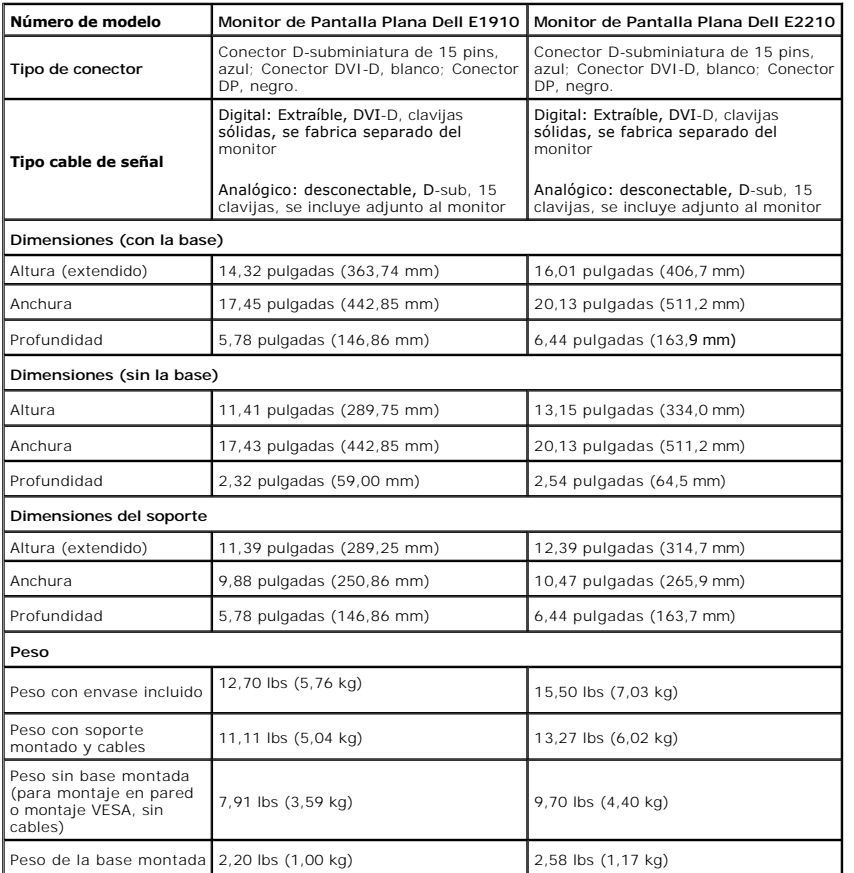

### **Características medioambientales**

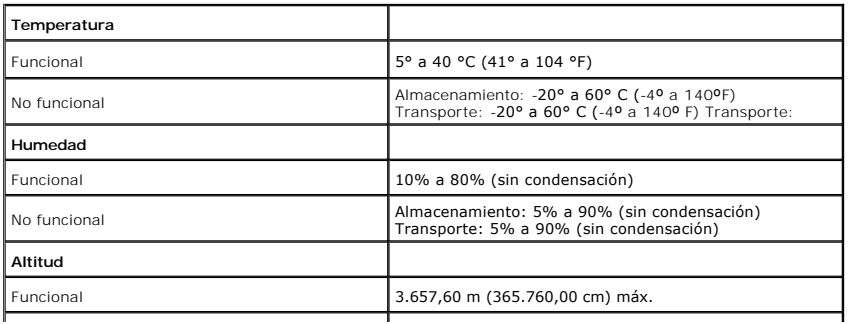

<span id="page-7-0"></span>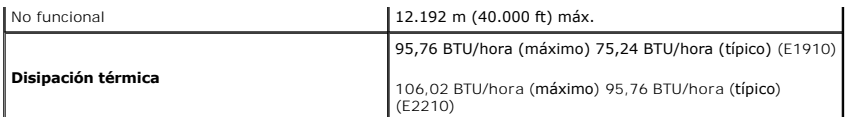

#### **Modos de Administración de Energía**

Si tiene una tarjeta gráfica o software instalado en su PC que cumpla con la DPM (Administración de Energía de la Pantalla) de VESA, el monitor reducirá su cons<br>mientras no se esté usando. A esto se le denomina *Modo de Ah* energía:

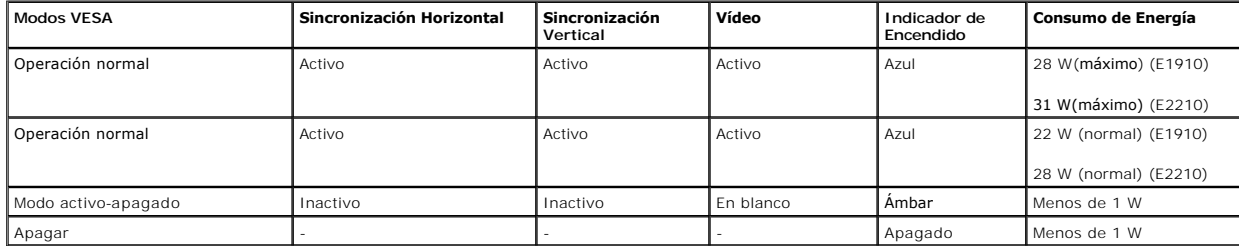

La OSD sólo funcionará en el modo *operación normal*.

Active el ordenador y el monitor para acceder a la [OSD](file:///C:/data/Monitors/E2210/sp/ug/operate.htm#Using_the_OSD).

**NOTE:** Este monitor es compatible con las normas de administración de energía **ENERGY STAR**® y TCO '03.

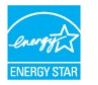

Sólo puede alcanzarse un nivel de consumo de energía cero desconectando el cable principal de la pantalla.

#### **Asignaciones de clavijas**

**Conector VGA**

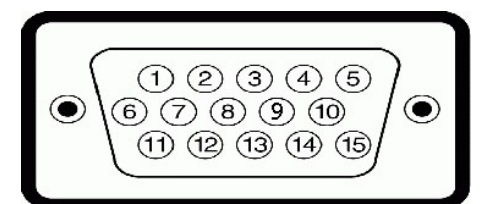

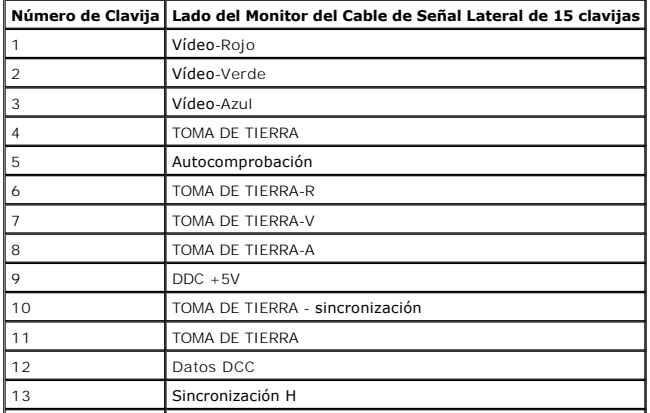

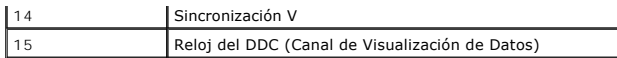

**Conector DVI**

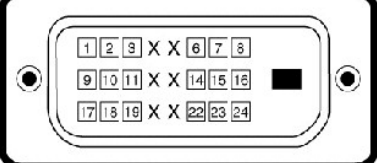

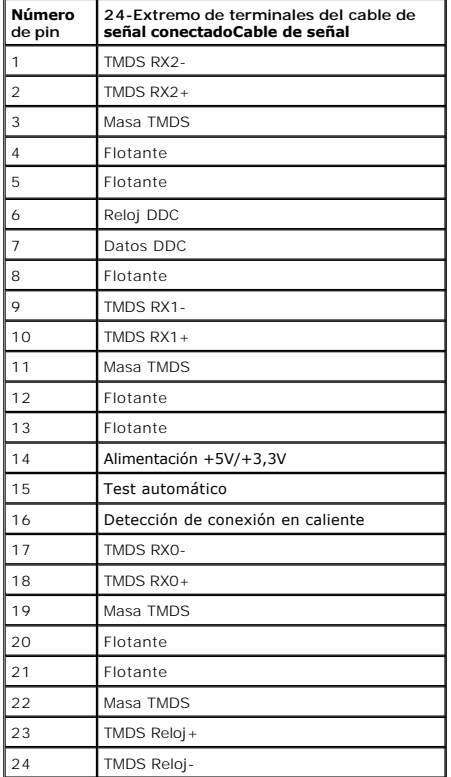

#### <span id="page-8-0"></span>**Capacidad Plug and Play**

Puede instalar el monitor en cualquier sistema con compatibilidad Plug and Play. El monitor proporciona automáticamente al ordenador sus Extended Display<br>Identification Data (Datos de Identificación de Pantalla Extendidos)

### <span id="page-8-1"></span>**Política de Calidad y Píxeles del Monitor LCD**

Durante el proceso de fabricación del Monitor LCD, no es infrecuente que uno o más píxeles queden fijados en un estado inmutable. El resultado visible es un píː<br>que aparece como un punto oscuro o brillante sin color extrem

el píxel permanece negro, se conoce como "punto oscuro".<br>En casi todos los casos, estos píxeles fijos son difíciles de ver y no menguan la calidad de visionado o la usabilidad. Una pantalla con entre 1 y 5 puntos fijos es<br>

#### <span id="page-8-2"></span>**Instrucciones de Mantenimiento**

#### **Cuidado de Su Monitor**

**PRECAUCIÓN: Lea y siga las [instrucciones de seguridad](file:///C:/data/Monitors/E2210/sp/ug/appendx.htm#Safety_Information) antes de limpiar el monitor.** 

### **PRECAUCIÓN: Antes de limpiar el monitor, desenchufe el cable de alimentación del monitor de la toma de corriente eléctrica.**

Para limpiarlo de la forma más adecuada, siga las instrucciones incluidas en la siguiente lista mientras desembala, limpia o manipula su monitor:

- 
- Para limpiar su pantalla antiestática, humedezca ligeramente con agua un paño suave y limpio. Si es posible, use un paño solución para la limpieza de p<br>adecuados para el recubrimiento antiestático. No utilice benceno, diso
- 
- 
- i Para ayudar a mantener la mejor calidad de imagen de su monitor, use un salvapantallas que cambie de forma dinámica y apague el monitor cuando no lo<br>usando.

### <span id="page-10-0"></span>**Apéndice**

**Guía de Usuario del Monitor de Pantalla Plana E1910/E2210 de Dell™**

**O** [Instrucciones de seguridad](#page-10-1)

[Declaración FCC \(sólo para EE.UU.\)](#page-10-2) 

O [Contactar con Dell](#page-10-3)

# <span id="page-10-1"></span>**CAUTION: Instrucciones de seguridad**

**A PRECAUCIÓ**N: Uso de controles, ajustes o procedimientos distintos de los especificados en esta documentación podría resultar exzona a choque, peligro eléctrico, y/o riesgos mecánicos.

Para más información sobre las instrucciones de seguridad, consulte la *Guía de Información del Producto*.

### <span id="page-10-2"></span>**Declaración FCC (sólo para EE.UU.)**

Si desea más información sobre la Nota FCC y el resto de información reglamentaria, consulte la página web de normativas en www.dell.com/regulatory\_compliance.

#### <span id="page-10-3"></span>**Contactar con Dell**

**Los clientes en Estados Unidos pueden llamar al 800-WWW-DELL (800-999-3355).** 

**NOTA: Si no tiene una conexión a Internet activa, puede encontrar información de contacto en su factura de compra, nota de entrega, recibo o catálogo<br>de productos Dell.** 

**Dell proporciona varias opciones de soporte y de servicio en línea o por teléfono. La disponibilidad varía dependiendo del país y el producto, y puede que algunos servicios no estén disponibles en su zona. Para ponerse en contacto con Dell para asuntos de ventas, soporte técnico, o servicio al cliente:**

**1.** Visite **support.dell.com**.

- **2.** Seleccione su país o región en el menú desplegable **Elija un País/Región** en la parte inferior de la página.
- **3.** Haga clic en **Póngase en Contacto con Nosotros** en la parte izquierda de la página.
- **4.** Seleccione el servicio o el enlace de soporte apropiado según sus necesidades.
- **5.** Elija el método de contacto con Dell que le sea más cómodo.

### <span id="page-11-0"></span>**Configurar su monitor**

**Monitor de panel plano Dell™ E1910/E2210** 

### **Si tiene un equipo de sobremesa Dell™ o un equipo portátil Dell™ con acceso a internet**

1. Acceda a **http://support.dell.com**, introduzca su identificador de servicio y descargue el último controlador disponible para su tarjeta gráfica.

2. Después de instalar los controladores de su adaptador gráfico, intente configurar la resolución de nuevo a1440x900 (**E1910**) o 1680x1050 (**E2210**).

**NOTA**: Si no puede establecer la resolución a 1440x900 (E1910) o 1680x1050 (E2210), póngase en contacto con Dell™ para solicitar un adaptador<br>gráfico que admita dicha resolución.

### <span id="page-12-0"></span>**Configurar su monitor**

**Monitor de panel plano Dell™ E1910/E2210** 

### **Si no tiene un equipo de sobremesa o portátil Dell™ , o tarjeta gráfica.**

1. Haga clic derecho en el escritorio y seleccione **Propiedades**.

2. Seleccione la ficha **Configuración**.

3. Seleccione **Avanzadas**.

4. Identifique el proveedor de su tarjeta gráfica en la descripción situada en la parte superior de la ventana (p. ej. NVIDIA, ATI, Intel, etc.).

5. Consulte la página web del proveedor de la tarjeta para obtener un controlador actualizado (por ejemplo [http://www.ATI.com](http://www.ati.com/) o [http://www.NVIDIA.com](http://www.nvidia.com/)).

6. Después de instalar los controladores de su adaptador gráfico, intente configurar la resolución de nuevo a1440x900 (**E1910**) o 1680x1050 (**E2210**).

**NOTA**: Si no puede configurar la resolución a 1440x900 (E1910) o 1680x1050 (E2210), póngase en contacto con el fabricante de su equipo o considere la p<br>un adaptador gráfico que sea compatible con la resolución 1440x900 (E

#### <span id="page-13-0"></span>[Volver a la Página de Contenidos](file:///C:/data/Monitors/E2210/sp/ug/index.htm)

### **Usar el Monitor**

**Guía del Usuario para el Monitor de Pantalla PlanaE1910/E2210 de Dell™**

- [Usar los Controles del Panel Frontal](#page-13-1)
- [Usar los Controles de la Visualización en Pantalla \(OSD\)](#page-14-0)
- [Configurar la Resolución Máxima](#page-25-0)
- [Usar la Barra de Sonido de Dell \(Opcional\)](#page-25-1)
- [Ajustar la Inclinación](#page-25-2)

### **Encender el Monitor**

Pulse el botón  $\bigcirc$  para encender el monitor

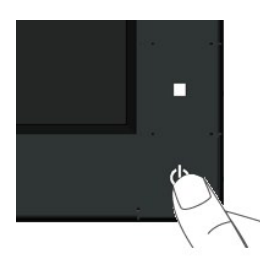

### <span id="page-13-1"></span>**Usar los Controles del Panel Frontal**

Use los botones de la parte frontal del monitor para ajustar las configuraciones de imagen.

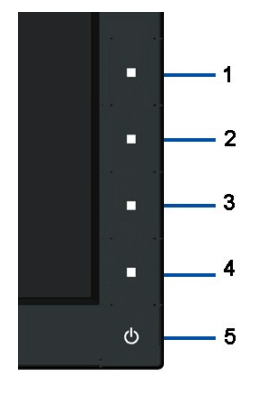

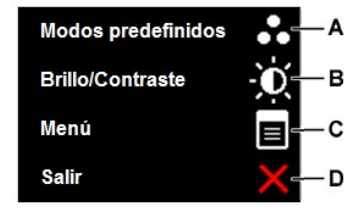

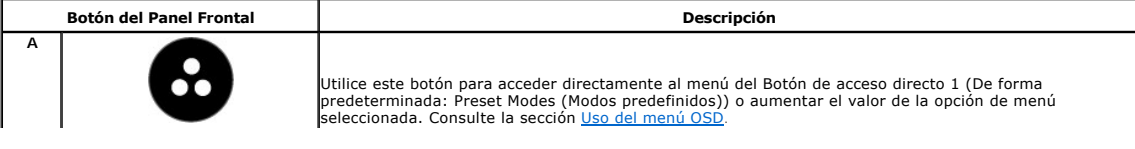

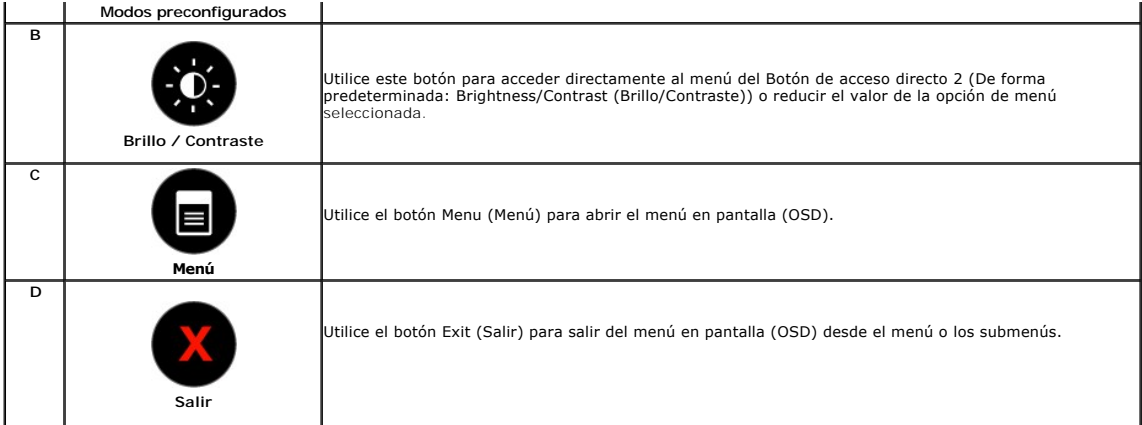

### **Botón del Panel Frontal**

[Use los botones](file:///C:/data/Monitors/E2210/sp/ug/about.htm#Front%20View) de la parte frontal del monitor para ajustar las configuraciones de imagen.

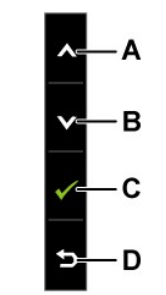

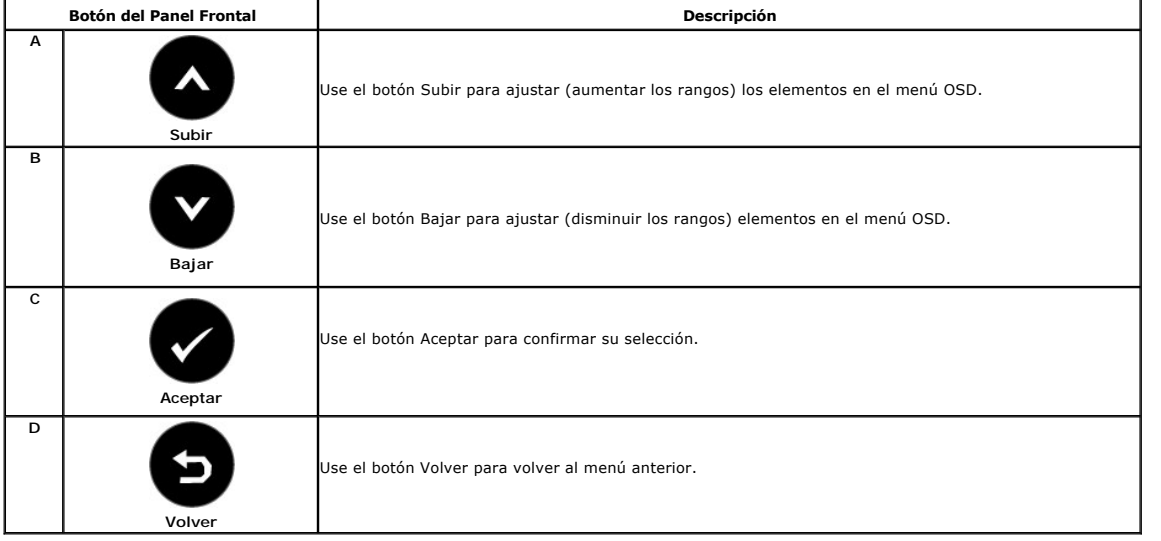

# <span id="page-14-0"></span>**Usar el Menú de la Visualización en Pantalla (OSD)**

#### **Acceder al Menú del Sistema**

**NOTA** Si cambia las configuraciones y luego se dirige a otro menú o sale del menú OSD, el monitor guardará automáticamente tales cambios. Los<br>cambios también se guardarán si cambia las configuraciones y luego espera a que

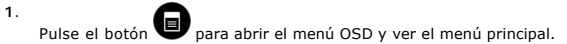

#### **Menú Principal**

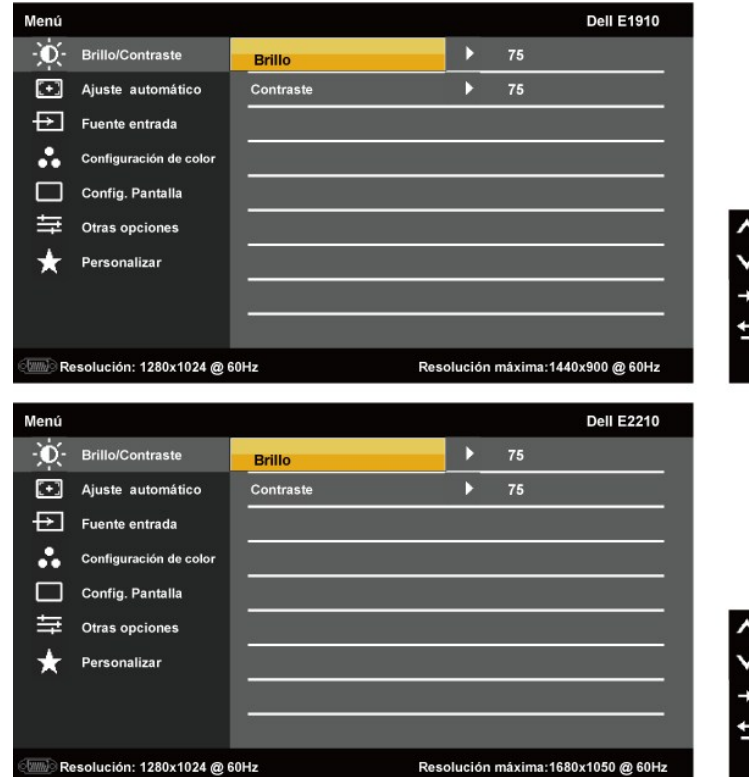

**NOTA:** El AJUSTE AUTOMÁTICO sólo estará disponible cuando esté usando el conector analógico (VGA).

2. Pulse los botones  $\bullet$  y  $\bullet$  para cambiar entre las opciones del menú. Al desplazarse de un icono a otro, el nombre de la opción será resaltado.

- 3. Para seleccionar el objeto resaltado en el menú, pulse el botón **o** otra vez.
- **4.** Pulse el botón  $\bullet$  y  $\bullet$  para seleccionar el parámetro deseado.
- 5. Pulse **O** para acceder a la barra deslizante, y después los botones **O** y **O**, según los indicadores del menú, para hacer cambios.
- 6. Pulse **O** para volver al menú anterior sin aceptar la configuración actual o **O** para aceptar y volver al menú anterior.

La siguiente tabla proporciona una lista de todas las opciones del menú OSD de pantalla y sus funciones.

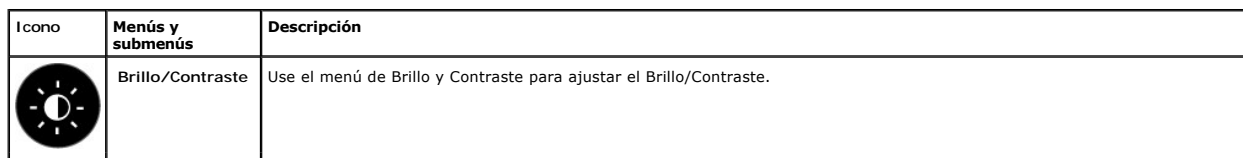

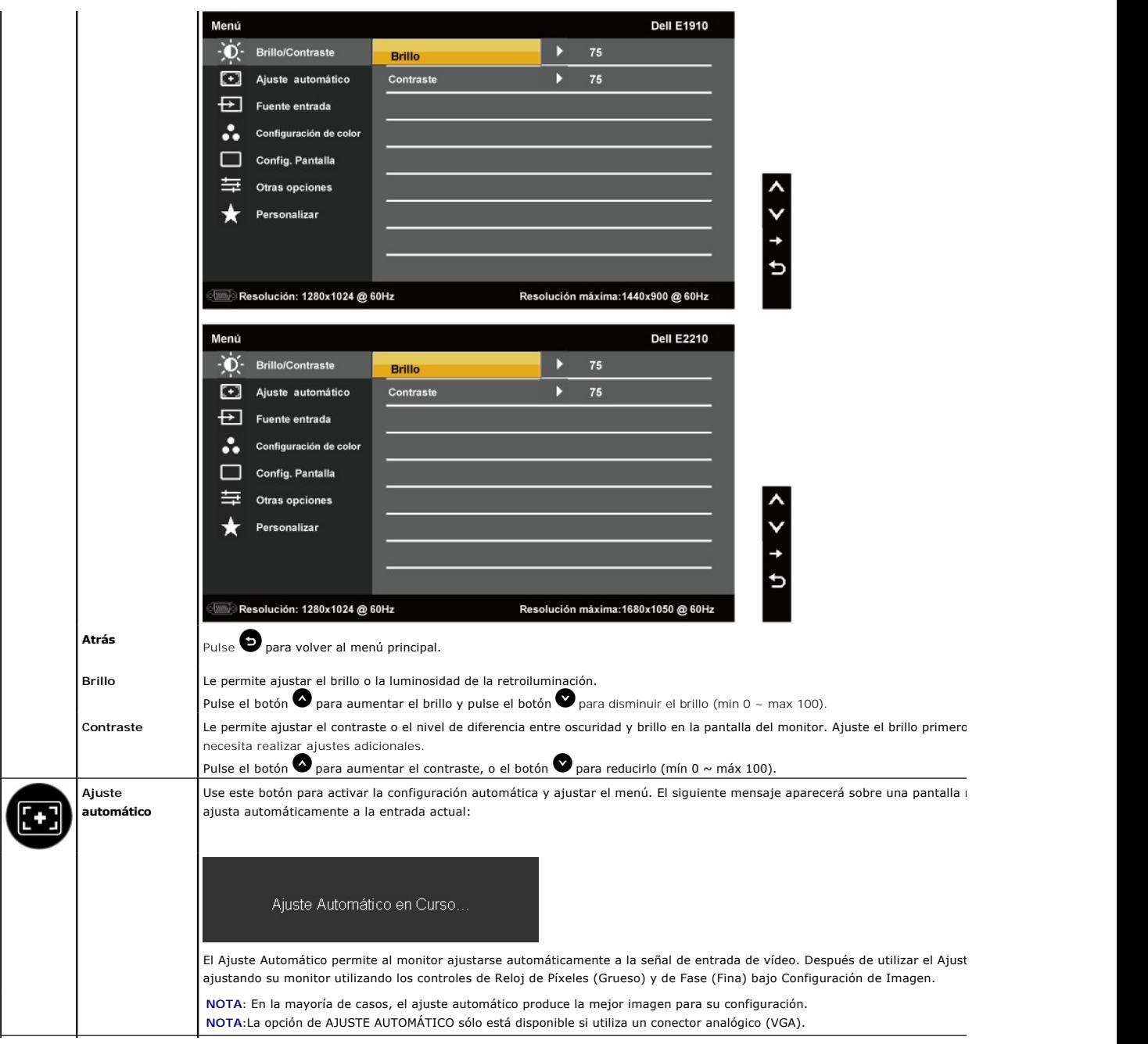

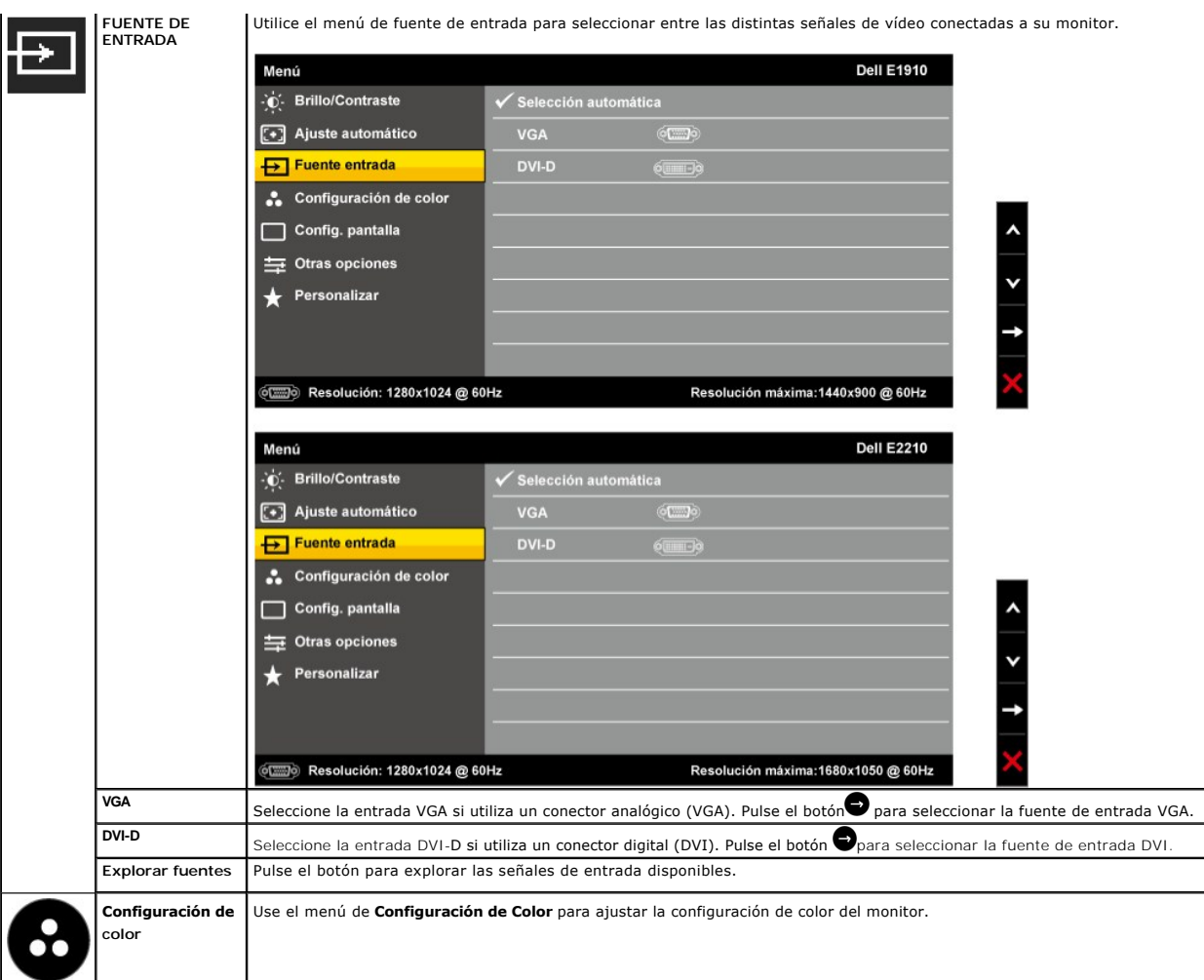

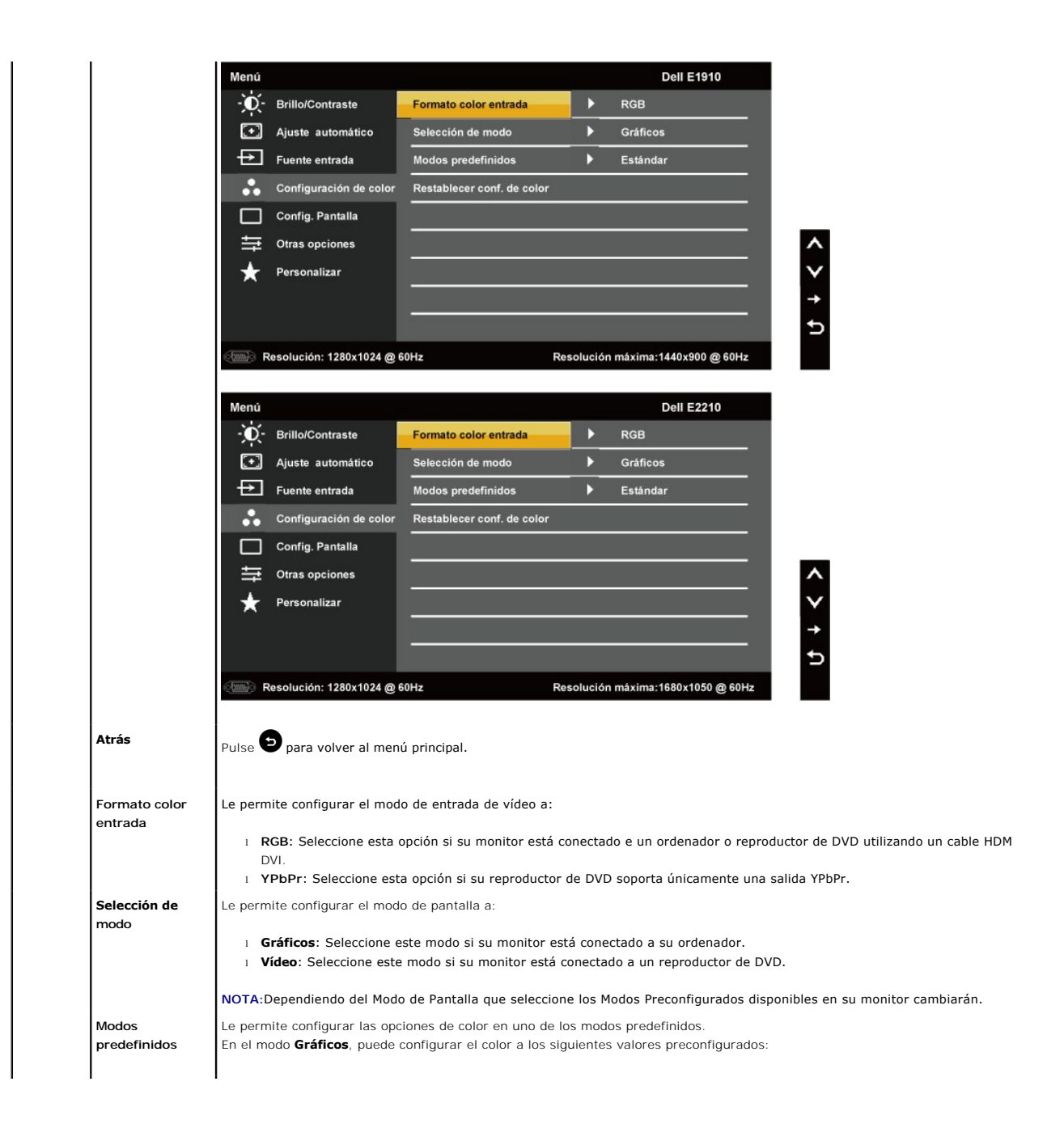

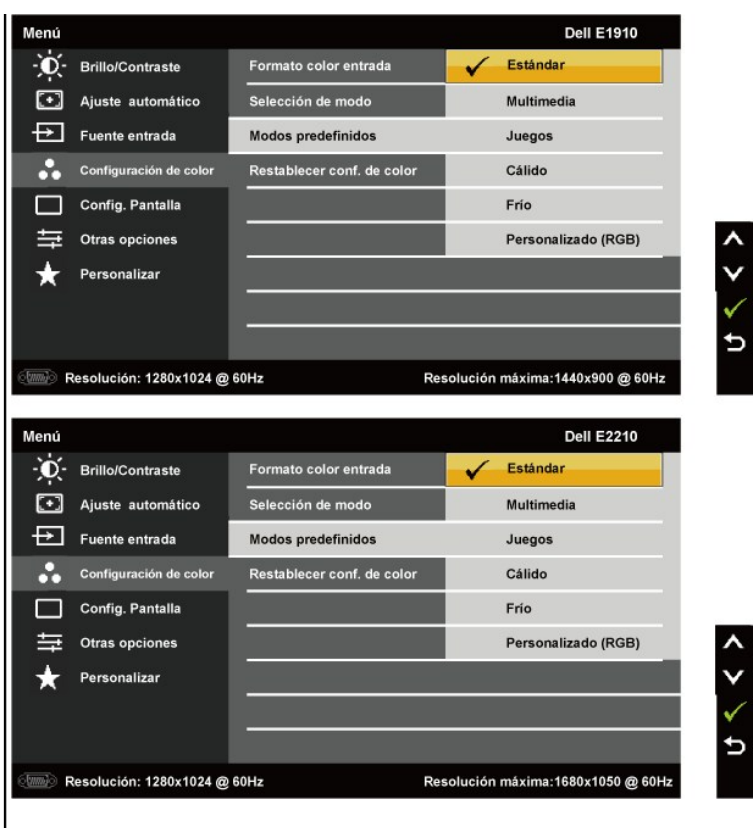

l **Estándar**: Carga las configuraciones de color del monitor por defecto. Este es el modo preconfigurado por defecto.

l **Multimedia**: Carga las configuraciones de color recomendadas para aplicaciones multimedia.

l **Juegos**: Carga las configuraciones de color recomendadas para la mayoría de los juegos.

l **Cálido**: Aumenta la temperatura del color. La pantalla parece más cálida con un tono rojo/amarillo.

- l **Frío**: Disminuye la temperatura del color. La pantalla parece más fría con un tono azul.
- l **Personalizado (RGB)**: Le permite ajustar manualmente las configuraciones de color. Pulse los botones  $\bigcirc$  y  $\bigcirc$  para aji Verde y Azul y crear su propio modo preconfigurado.

En el modo **Vídeo** puede seleccionar uno de los siguientes modos predefinidos:

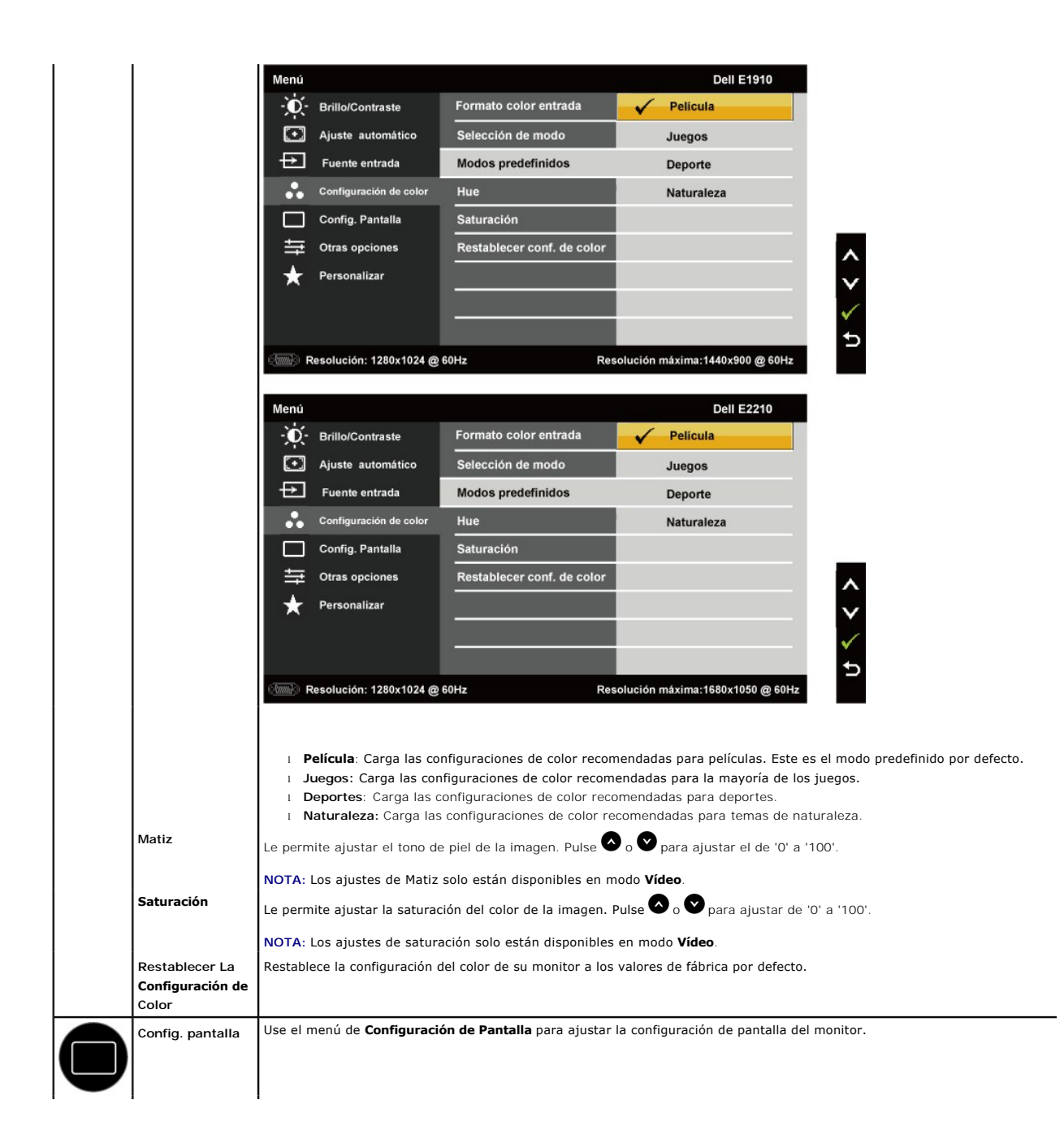

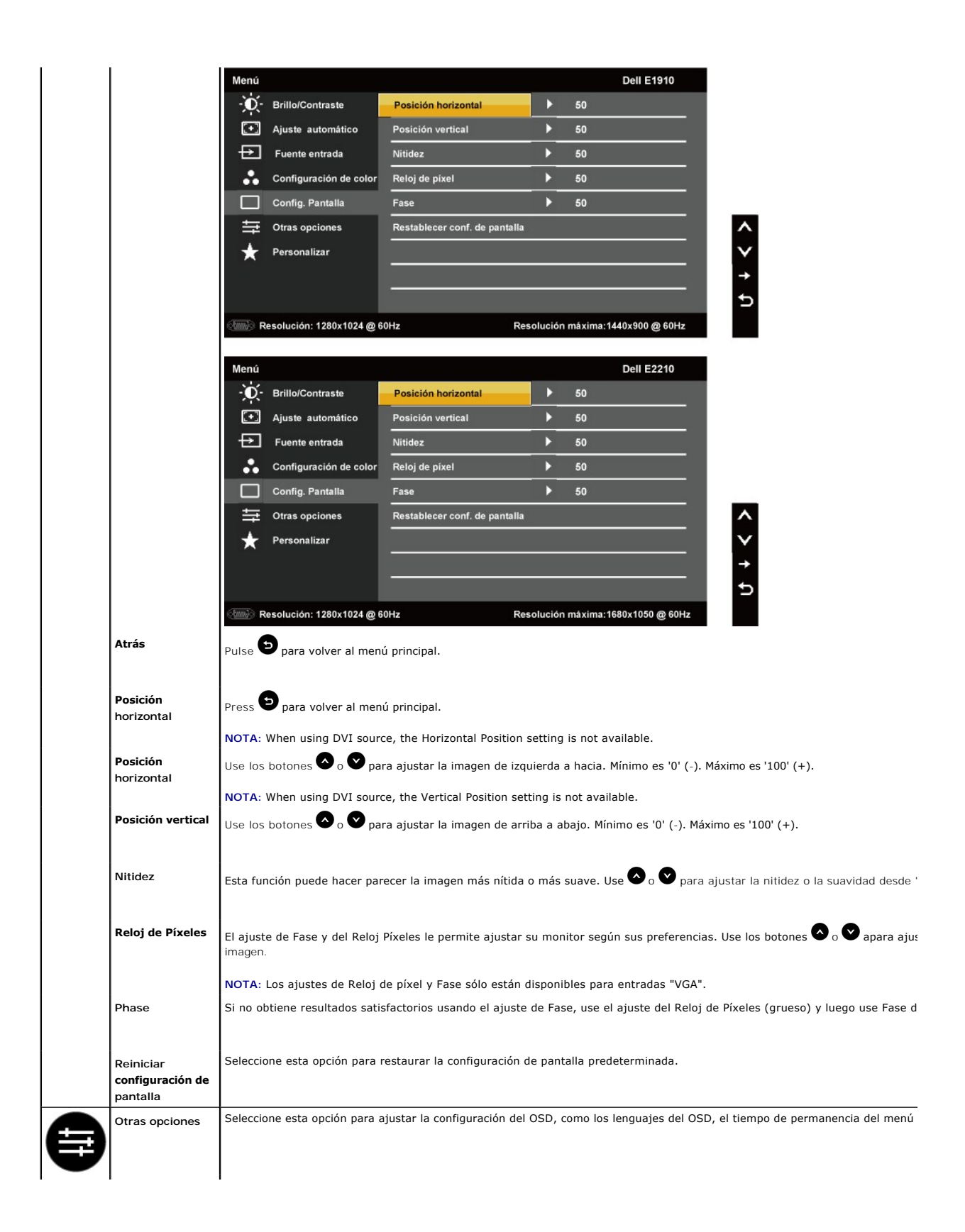

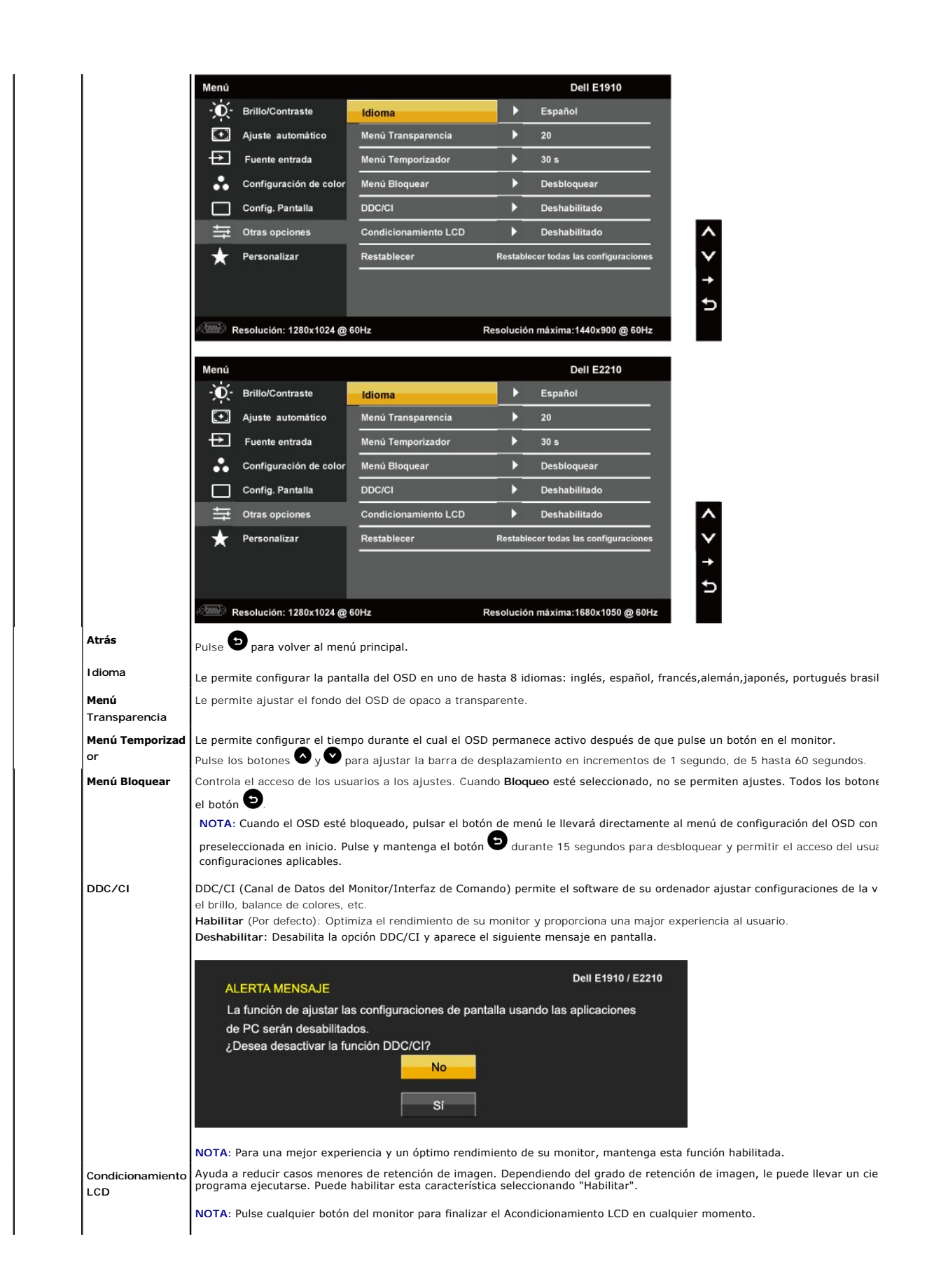

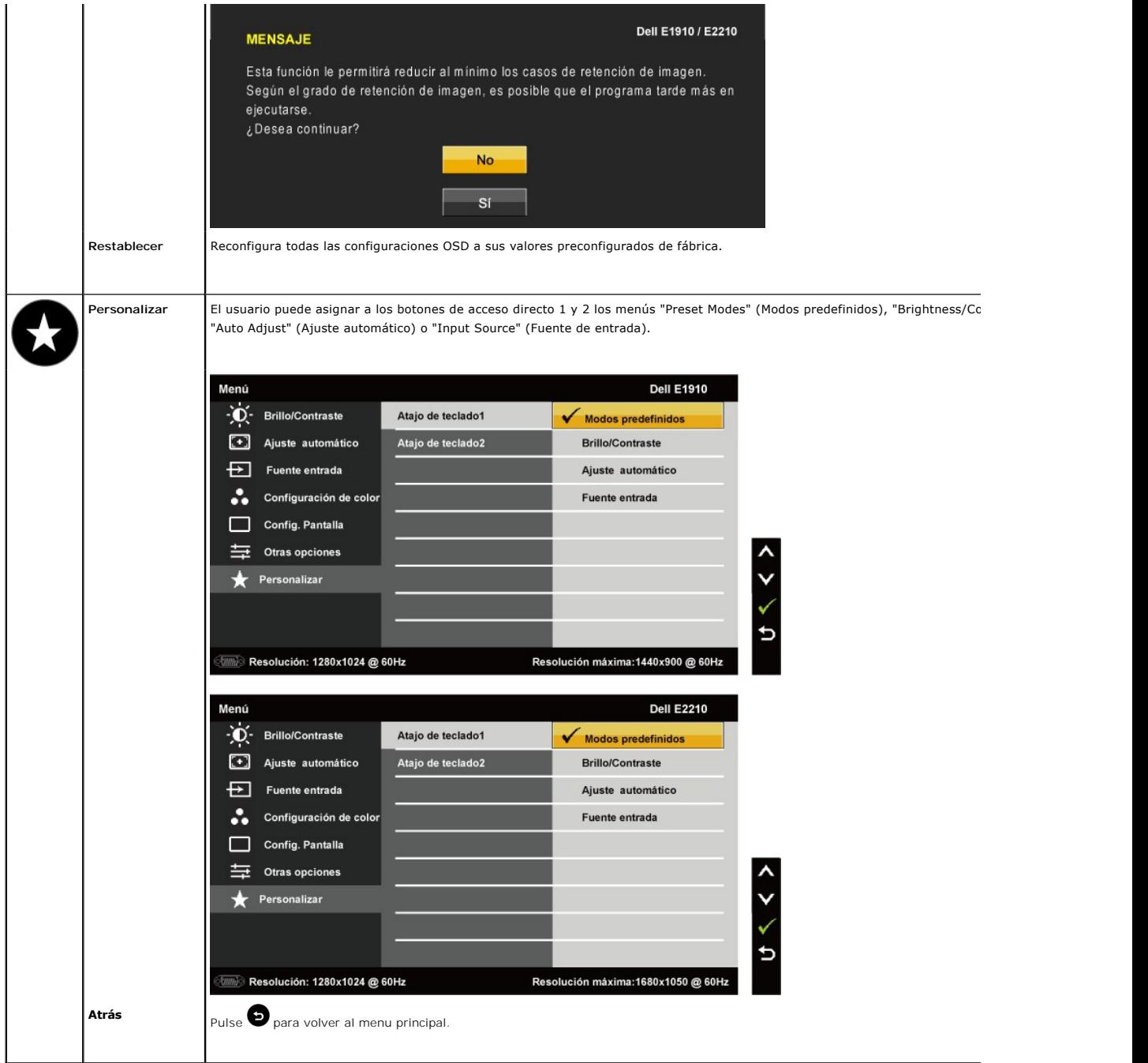

### **Mensajes de advertencia OSD**

Si el monitor no es compatible con un modo de resolución en particular, verá el siguiente mensaje:

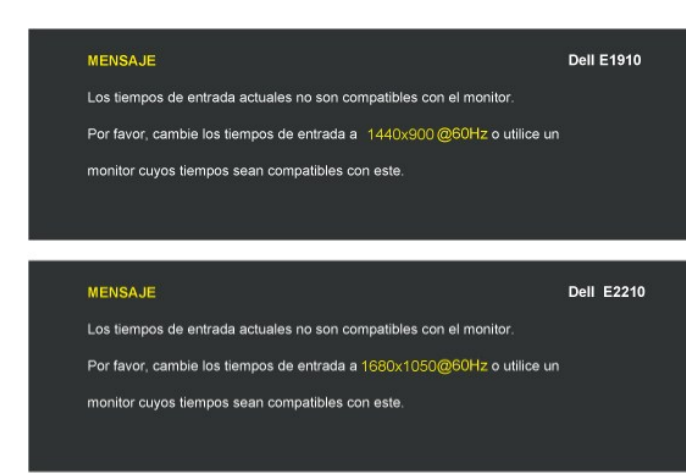

Esto significa que el monitor no puede sincronizarse con la señal que recibe desde el ordenador. Ver <u>[Especificaciones](file:///C:/data/Monitors/E2210/sp/ug/about.htm#Specifications)</u> de Monitor para saber<br>los rangos de frecuencias Horizontales y Verticales compatibles con este monitor

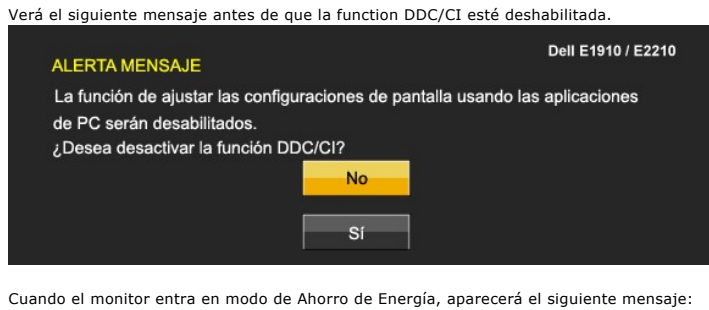

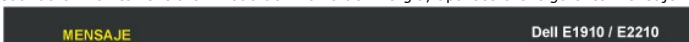

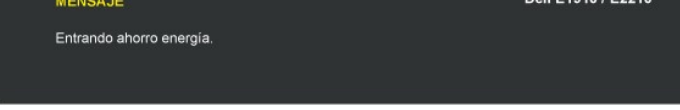

Active el ordenador y active el monitor para acceder a la [OSD](#page-14-0)

Si pulsa cualquier botón excepto el botón de encendido, aparecerán los siguientes mensajes, dependiendo de la entrada seleccionada:

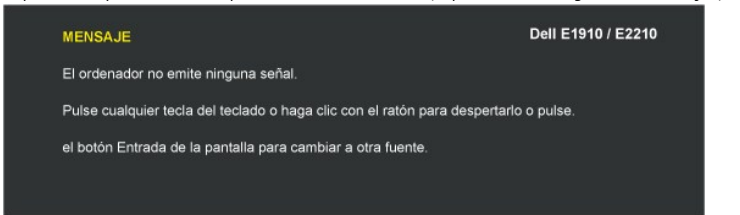

Si el cable VGA no está conectado, aparecerá un cuadro de diálogo flotante, tal y como se muestra a continuación.

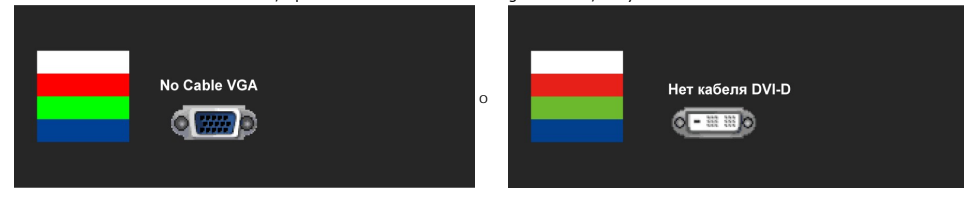

Ver [Resolución de Problemas](file:///C:/data/Monitors/E2210/sp/ug/solve.htm) para más información.

### <span id="page-25-0"></span>**Ajuste de la resolución máximo**

Para configurar la resolución óptima del monitor:

- 1. Pulse el botón derecho del ratón sobre el escritorio y vaya a **Propiedades**.
- 
- 2. Seleccione la pantalla **Configuración**. 3. Establezca la resolución de pantalla a 1440x900 (**E1910**) o 1680x1050 (**E2210**).
- 4. Pulse **Aceptar**.

Si no puede ver la opción 1440x900 (**E1910**) o 1680x1050 (**E2210**), puede que necesite actualizar su controlador gráfico. Dependiendo de su equipo, realice alguno de los siguientes procedimientos.

- l Si dispone de un equipo de sobremesa o portátil Dell:
- o Acceda a **support.dell.com,** introduzca su etiqueta de servicio y descargue el controlador más actualizado para su tarjeta gráfica.<br>I Si está utilizando un equipo de otra marca (portátil o de sobremesa):<br>o Acceda al siti
	-
	- o Acceda al sitio web de su tarjeta gráfica y descargue los controladores gráficos más actualizados.

#### <span id="page-25-1"></span>**Uso de la barra de sonido Dell (opcional)**

La barra Dell Soundbar es un sistema estéreo de dos canales adaptable a pantallas Dell de panel plano. La barra Soundbar dispone de un control de volumen giratorio y de encendido/apagado para ajustar el nivel de sistema general, un indicador LED verde de energía y dos conexiones para sonido en auriculares.

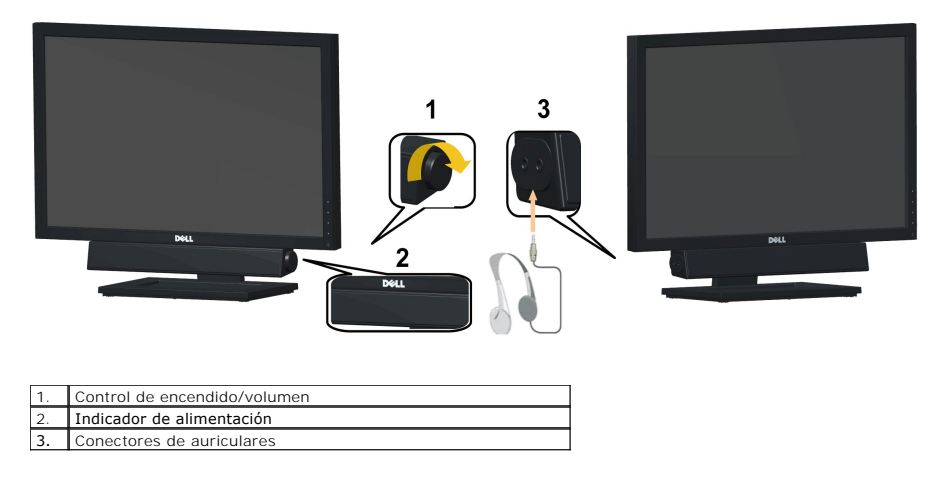

### <span id="page-25-2"></span>**Uso del control de inclinación**

#### **Inclinación**

Con el pedestal incorporado, puede inclinar el monitor para obtener un ángulo de visión más cómodo.

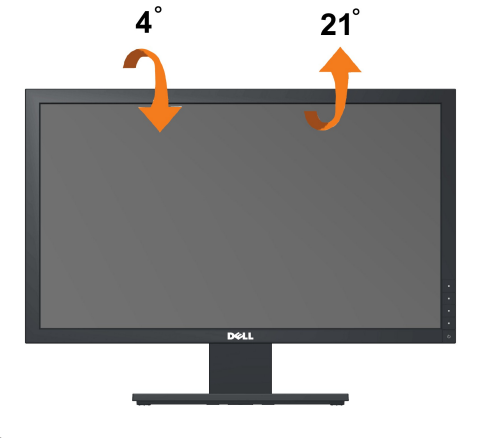

**NOTA:** El soporte viene sin conectar al enviar el monitor desde la fábrica.

#### <span id="page-27-0"></span>**Configurar su monitor Monitor de panel plano Dell™ E1910/E2210**

### **Instrucciones importantes para configurar la resolución de pantalla a 1440x900 (E1910 Máximo) o 1680x1050 (E2210 Máximo)**

Para conseguir un rendimiento óptimo de la pantalla utilizando sistemas operativos Microsoft Windows®, configure la resolución de la pantalla a 1366 x 768 píxeles siguiendo los pasos siguientes:

1. Haga clic derecho en el escritorio y seleccione **Propiedades**.

2. Seleccione la ficha **Configuración**.

3. Deslice la barra de desplazamiento situada a la derecha manteniendo pulsado el botón izquierdo del ratón y ajuste la resolución de la pantalla a 1440x900 (**E1910**) o 1680x1050 (**E2210**).

4. Haga clic en **Aceptar**.

Si no puede ver la opción1440x900 (**E1910**) o 1680x1050 (**E2210**), puede que necesite actualizar el controlador de su tarjeta gráfica. Seleccione a continuación el escenario que mejor describa el sistema informático que está utilizando, y siga las instrucciones que se ofrecen:

**1: [Si tiene un equipo de sobremesa Dell™ o un equipo portátil Dell™ con acceso a internet.](file:///C:/data/Monitors/E2210/sp/ug/internet.htm)**

**2: [Si no tiene un equipo de sobremesa o portátil Dell™ , ni tarjeta gráfica.](file:///C:/data/Monitors/E2210/sp/ug/non-dell.htm)**

# <span id="page-28-0"></span>**Monitor de panel plano Dell™ E1910/E2210**

[Manual de usuario](file:///C:/data/Monitors/E2210/sp/ug/index.htm) 

[Instrucciones importantes para configurar la resolución de pantalla a 1440x900 \(](file:///C:/data/Monitors/E2210/sp/ug/optimal.htm)**E1910** Máximo) o 1680x1050 (**E2210** Máximo)

### **La información en este documento está sujeta a cambios sin previo aviso. © 2009 Dell Inc. Todos los derechos reservados.**

Queda terminantemente prohibida la reproducción en cualquiera de sus formas sin la autorización escrita de Dell Inc..

Marcas comerciales usadas en este texto: *Dell* y el logotipo de *DELL*son marcas comerciales de Dell Inc.; *Microsoft y Windows* son marcas comerciales registradas o marcas<br>comerciales de Microsoft Corporation en los Esta

Es posible que aparezcan otros nombres comerciales en este documento referidos a entidades que reclaman sus marcas o nombres de sus productos. Dell Inc. rechaza cualquier<br>responsabilidad sobre productos y marcas comerciale

#### **Model E1910c/E1910f/E2210c/E2210f**

**Julio del 2009 Rev. A00**

### <span id="page-29-0"></span>**Configurar el Monitor**

**Guía del Usuario para el Monitor de Pantalla Plana E1910/E2210 de Dell™**

- [Fijar el Soporte](#page-29-1)
- O [Conectar su Monitor](#page-29-2)
- O Organizar los Cables
- [Conectar la Barra de Sonido \(Opcional\)](#page-31-0)
- **Q [Quitar la base](#page-31-1)**

#### <span id="page-29-1"></span>**Sujetar el Soporte**

**NOTA:** El soporte no está fijado cuando el monitor sale de fábrica.

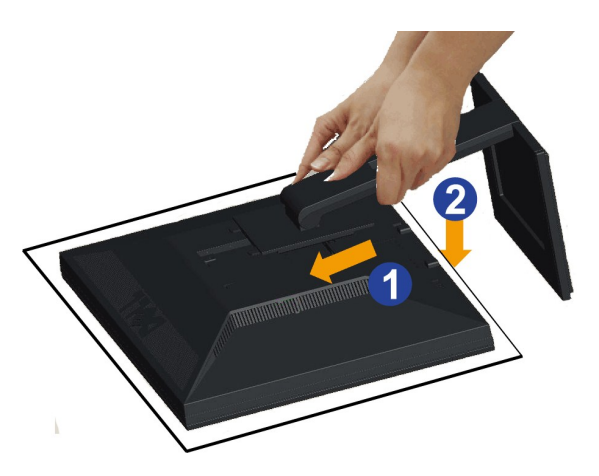

Para instalar el soporte del monitor:

1. Retire la cubierta y coloque el monitor sobre ella.<br>2. Haga coincidir las dos pestañas de la parte superior del soporte con el surco situado en la parte posterior del monitor.<br>3. Presione el soporte hasta que encaje.

### <span id="page-29-2"></span>**Conexiones del monitor**

**A ADVERTENCIA:** Antes de empezar con cualquiera de los procedimientos de esta sección, siga las [instrucciones de seguridad.](file:///C:/data/Monitors/E2210/sp/ug/appendx.htm#Safety%20Information)

Para conectar el monitor a su equipo:

1. Apague el equipo y desconecte el cable de corriente.

Conecte el cable azul (VGA) entre su monitor y su equipo.

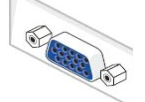

**NOTA:** Si su equipo admite un conector DVI blanco, conecte un cable DVI blanco (suministrado con su monitor) al monitor y al conector DVI de su equipo.

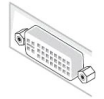

**NOTA:** No conecte los cables VGA azul y DVI blanco simultáneamente al equipo. Todos los monitores se entregan con el cable VGA unido al monitor.

2. Conecte el cable del conector de pantalla blanco (DVI-D digital), azul (VGA analógico) o negro (DisplayPort) al puerto de vídeo correspondiente situado en la parte posterior de su equipo.<br>No utilice los tres cables en el mismo equipo. Utilice todos los cables únicamente si se encuentran conectados a tres equipos diferentes con sistemas de vídeo adecuados.

#### **Conectar el cable DVI blanco**

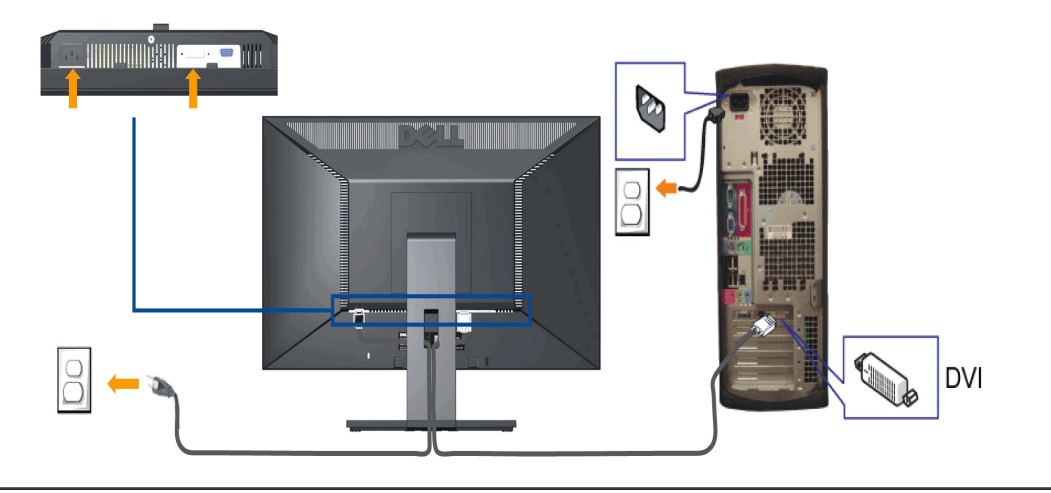

### **Conectar el Cable VGA Azul**

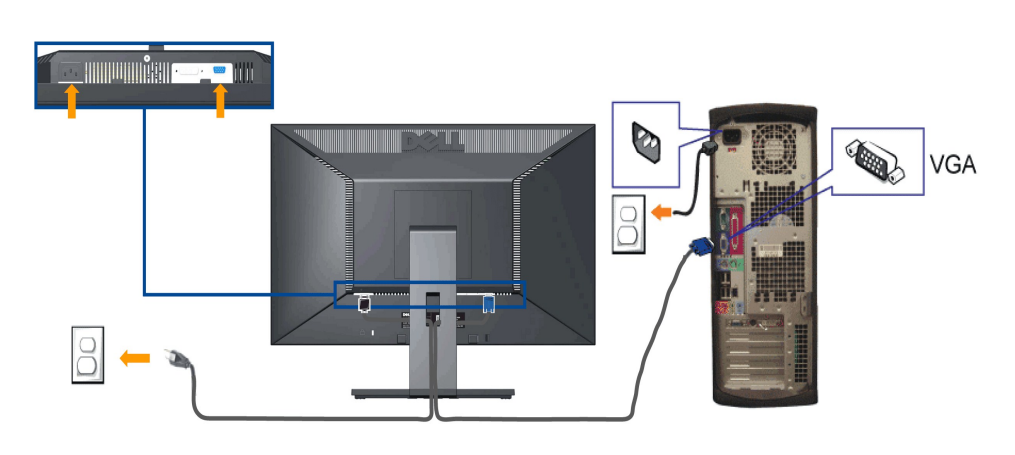

**PRECAUCIÓN:** Los Gráficos sólo tienen propósitos ilustrativos. La apariencia del ordenador puede variar.

### <span id="page-30-0"></span>**Organización de los cables**

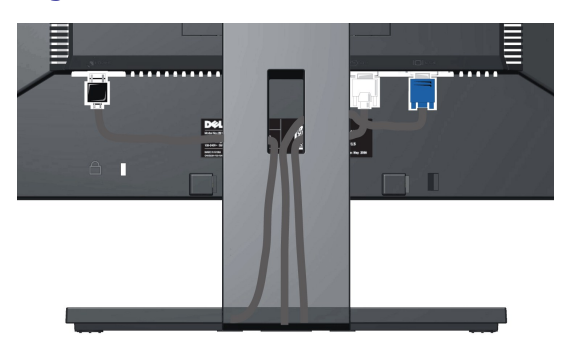

Después de conectar todos los cables necesarios al monitor y al PC, (consulte <u>[Conectar su monitor](#page-29-2)</u> para conectar los cables), utilice la ranura de sujeción de<br>cables para organizarlos correctamente tal y como se muestra a

#### <span id="page-31-0"></span>**Organización de los cables**

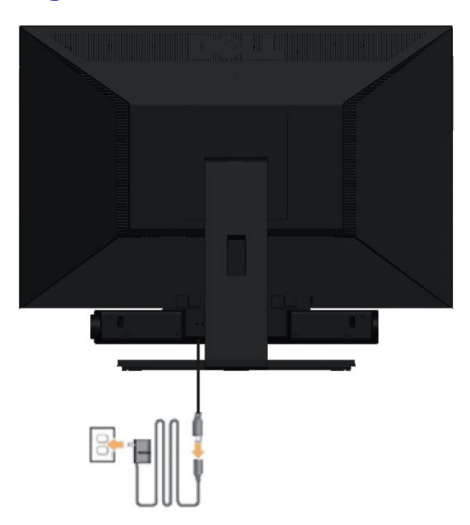

ATENCIÓN: No lo utilice con ningún dispositivo que no sea la barra de sonido de Dell.

Para conectar la barra de sonido:

- **1.** Trabajando desde la parte posterior del monitor, acople la barra de sonido alineando las dos ranuras con las dos lengüetas a lo largo de la parte posterior inferior del monitor.
- **2.** Desplace la barra de sonido hacia la izquierda hasta que quede ajustado en su lugar.
- **3.**  Conecte la barra de sonido al dispositivo de alimentación.
- **4.** Conecte los cables de alimentación del dispositivo de alimentación a una toma de corriente cercana.
- **5.** Inserte el enchufe estéreo de color verde lima desde la parte posterior de la barra de sonido en el conector de salida de audio del equipo.

#### <span id="page-31-1"></span>**Quitar la base**

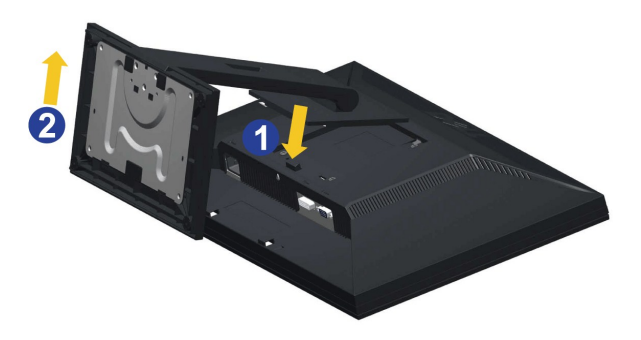

Para extraer la base:

- 1. Gire el soporte para acceder al botón de liberación del mismo. 2. Mantenga pulsado el botón de liberación de la base. 3. Levante la base y aléjela del monitor.
- 

### **Montaje en pared (opcional)**

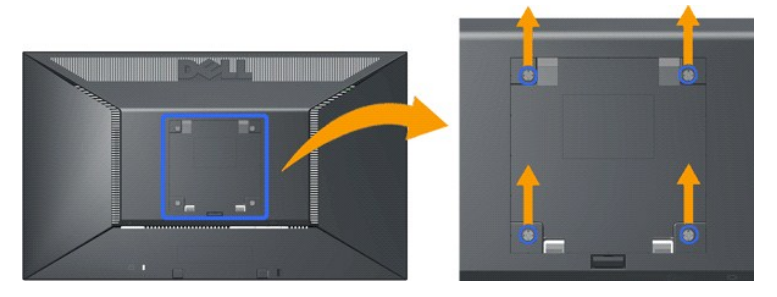

(Tamaño de tornillo: M4 x 10 mm)

Consulte las instrucciones que acompañan al kit de montaje de la base. Si desea instalar su pantalla LCD en una pared en lugar de colocarla sobre un escritorio, lleve a cabo los siguientes pasos:

- 
- 
- 1. Verifique que el botón de encendido se encuentre apagado y desconecte el cable de alimentación.<br>2. Coloque la pantalla LCD orientada hacia abajo sobre una superficie suave.<br>3. Extraiga el soporte desde la parte posterio
- 

## <span id="page-33-0"></span>**Solución de problemas**

**Monitor de panel plano Dell™ E1910/E2210**

- **O** [Prueba automática](#page-33-1)
- **O** [Problemas usuales](#page-34-0)
- [Problemas generales del producto](#page-35-0)
- [Problemas con la barra Dell™ Soundbar](#page-35-1)

**PRECAUCIÓN:** Antes de empezar con cualquiera de los procedimientos de esta sección, siga las [instrucciones de seguridad](file:///C:/data/Monitors/E2210/sp/ug/appendx.htm#Safety%20Information).

### <span id="page-33-1"></span>**Test automático**

El monitor le proporciona una función de comprobación automática que verifica que el monitor funciona adecuadamente. Si el monitor y el PC están conectados<br>correctamente pero la pantalla del monitor permanece oscura, ejecu

- 
- 1. Apague el PC y el monitor.<br>2. Desconecte el cable del vídeo de la parte trasera del Pc. Para asegurarse de que la comprobación automática funciona correctamente, extraiga análogo<br>(conector azul) de la parte trasera
- 3. Encienda el monitor.

Aparecerá el cuadro de diálogo flotante en la pantalla (contra un fondo negro) si el monitor no detecta una señal de vídeo y está funcionando<br>correctamente. Cuando se encuentre en el modo de comprobación automática, la luz

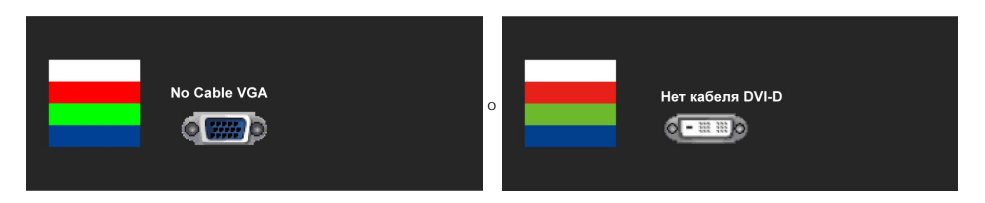

4. Este cuadro también aparece durante el funcionamiento normal del sistema si el cable del vídeo se desconecta o resulta dañado. 5. Apague el monitor y vuelva a conectar el cable del vídeo; encienda el PC y el monitor.

Si la pantalla de su monitor permanece vacía después de llevar a cabo el procedimiento anterior, compruebe el controlador de vídeo y el equipo, ya que el monitor funciona correctamente.

**A** NOTA: La función de Comprobación Automática no está disponible para los modos de video S-Video, Compuesto y por Componente.

### **Diagnóstico integrado**

Su monitor dispone de una herramienta de diagnóstico integrado que le ayudará a determinar si el problema que experimenta es un problema de su monitor, o del sistema informático y la tarjeta gráfica.

**NOTA:** Puede ejecutar el diagnóstico integrado sólo si desconecta el cable de vídeo y el monitor se encuentra en el *modo de prueba*.

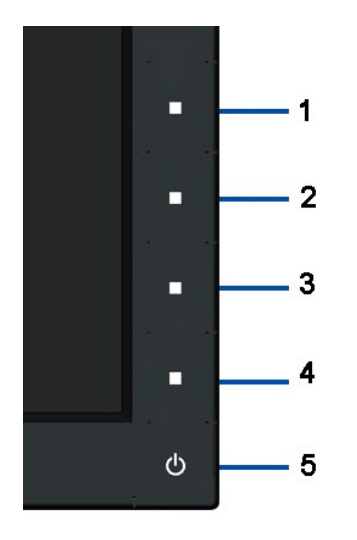

Para realizar el diagnóstico integrado:

- 
- 1. Asegúrese de que la pantalla está limpia (que no existan partículas de polvo en la superficie de la pantalla).<br>2. Desconecte el cable de vídeo de la parte trasera del equipo o el monitor. El monitor pasará entonces
- 
- 
- 5. Pulse de Nuevo el botón 4 del panel frontal. El color de la pantalla cambiará a rojo. 6. Inspeccione si existen anormalidades en la pantalla. 7. Repita de Nuevo el botón 4 del panel frontal. El color de la pantalla can<br>6. Inspeccione si existen anormalidades en la pantalla.<br>7. Repita los pasos 5 y 6 para verificar las pantallas verde, azul y blanca.
- 

El test se habrá completado cuando aparezca una pantalla blanca. Para salir, pulse de nuevo el botón 4.

Si no detecta ninguna anormalidad en la pantalla después de utilizar la herramienta de diagnóstico integrada, significa que el monitor funciona correctamente. Compruebe la tarjeta de vídeo y el equipo.

#### <span id="page-34-0"></span>**Problemas usuales**

La tabla siguiente contiene información general sobre problemas usuales en este tipo de monitores y posibles soluciones.

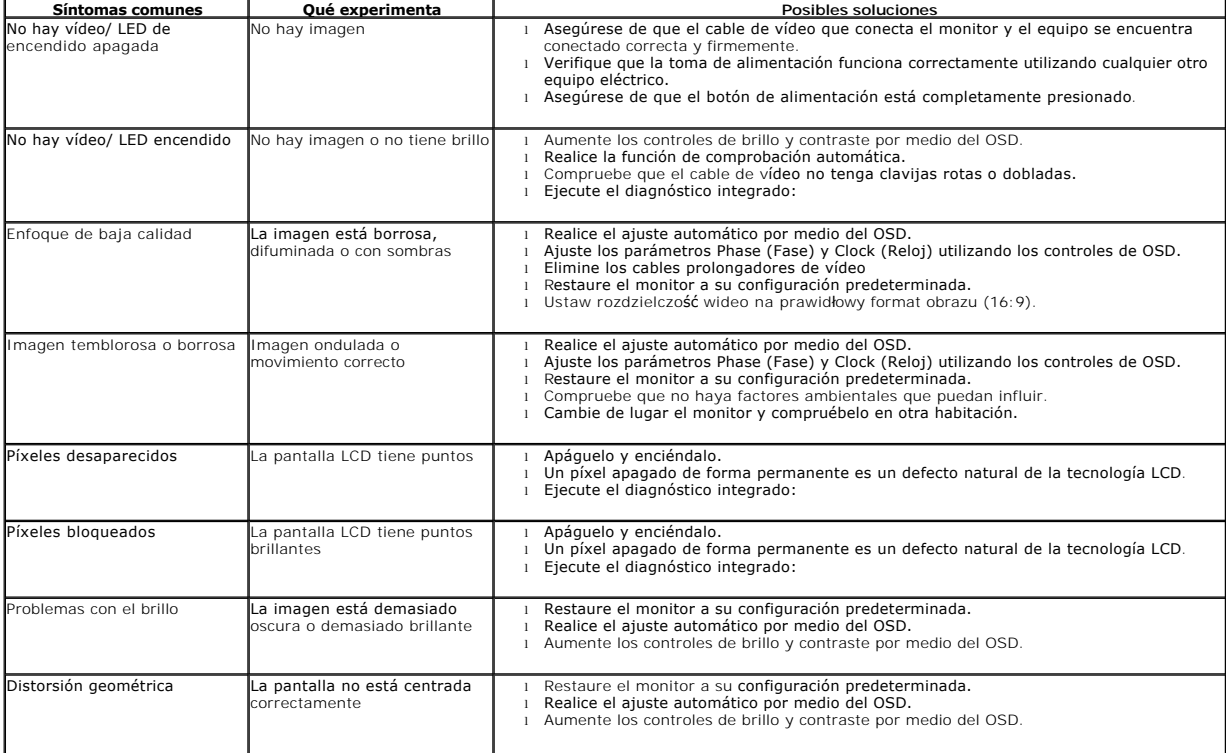

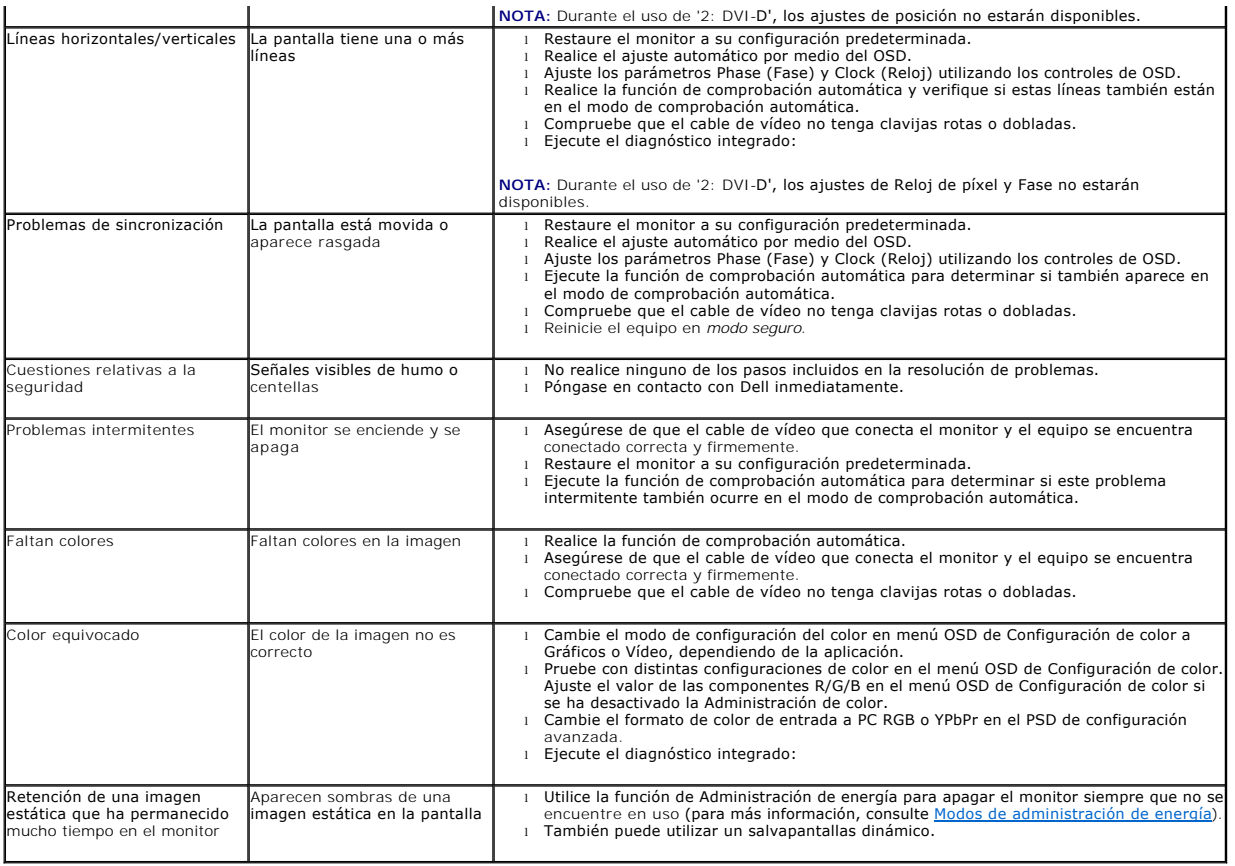

# <span id="page-35-0"></span>**Problemas específicos del producto**

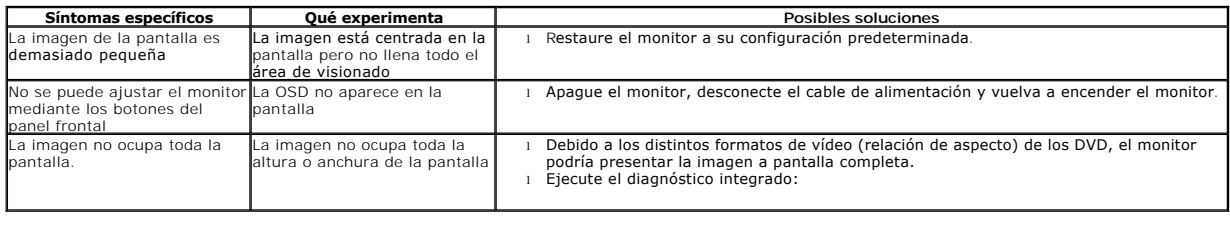

### <span id="page-35-1"></span>**Problemas con la barra Dell™ Soundbar**

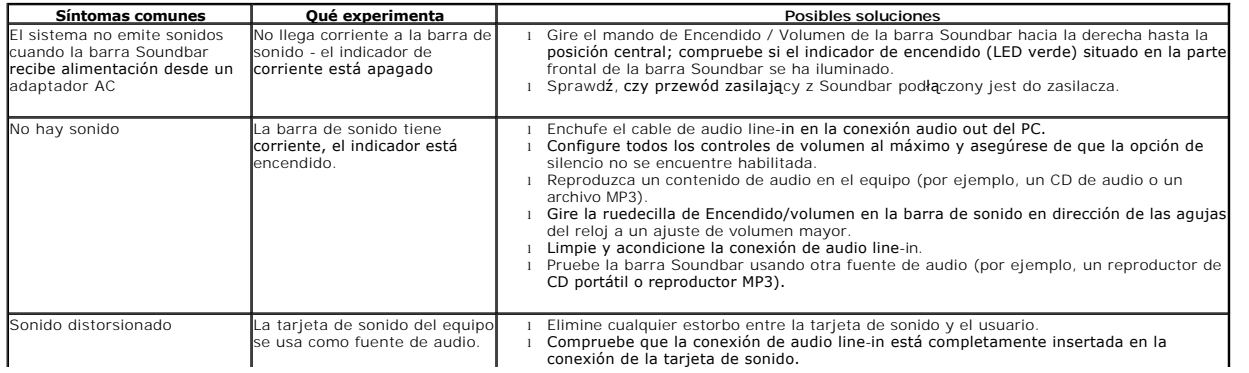

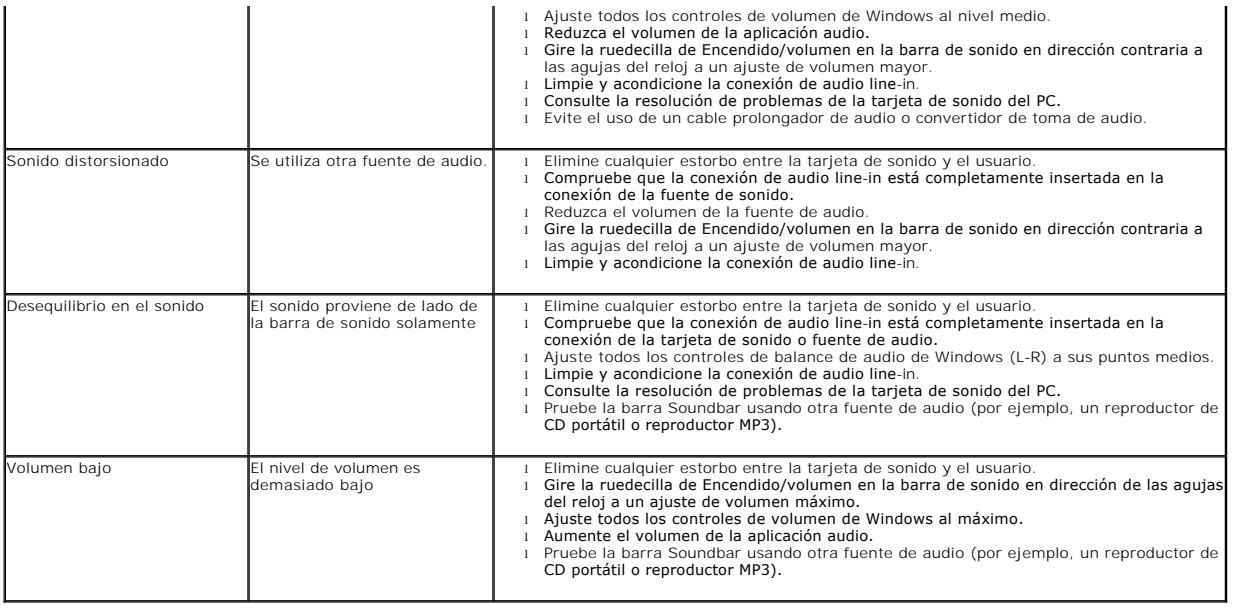